# **Δquaforest**

# Kingfisher **Reference Guide**

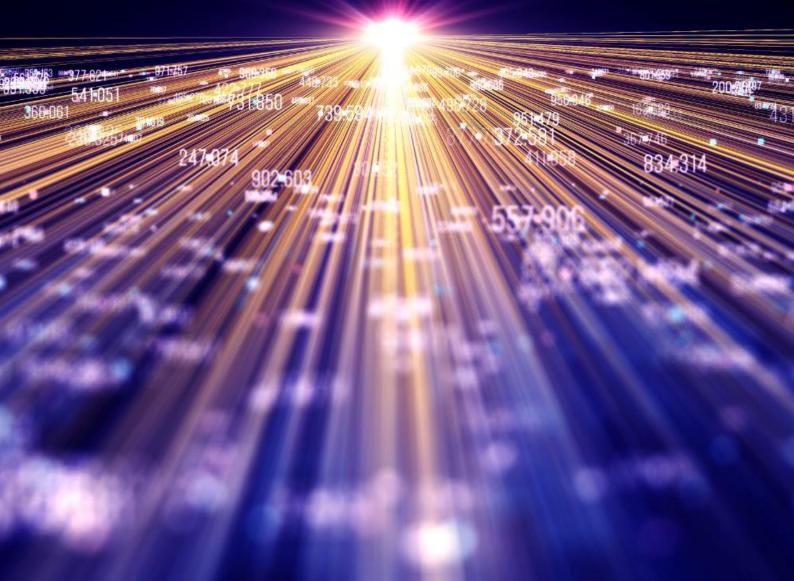

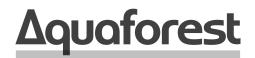

Making Content Findable

# Kingfisher **Reference Guide**

Version 2.5 December 2023

# Content

| 1 INTRODUCTION                                                                             | 5        |
|--------------------------------------------------------------------------------------------|----------|
| 1.1 System Requirements                                                                    | 5        |
| 1.2 Installation                                                                           | 5        |
| 1.2.1 User Permissions                                                                     | 5        |
| 1.2.2 Service User                                                                         | 6        |
|                                                                                            |          |
| 1.3 Licensing and Purchasing                                                               | 7        |
| 1.4 Version Breakdown                                                                      | 8        |
| 2 KINGFISHER USER INTERFACE                                                                | 9        |
| 2.1 Dashboard                                                                              | 9        |
| 2.2 Job Settings                                                                           | 10       |
| 2.2.1 Job Definition                                                                       | 11       |
| 2.2.1.1 Rename PDF File                                                                    | 12       |
| 2.2.1.1.1 Rename based on Text Match                                                       | 12       |
| 2.2.1.1.2 Rename based on Barcode                                                          | 13       |
| 2.2.1.1.3 Rename based on Text Match and Barcode                                           | 13       |
| 2.2.1.2 Split PDF Files                                                                    | 14       |
| 2.2.1.2.1 Split File based on Barcode                                                      | 14       |
| 2.2.1.2.2 Split File based on Text Match                                                   | 15       |
| 2.2.1.2.3 Split File based on Text Change                                                  | 16       |
| 2.2.1.2.4 Split File based on Page Ranges                                                  | 17       |
| 2.2.1.3 Extract Pages from PDF Files<br>2.2.1.3.1 Extract Pages from file based on Barcode | 18<br>18 |
| 2.2.1.3.2 Extract Pages from file based on Text Match                                      | 18       |
| 2.2.1.4 Export PDF Content                                                                 | 19       |
| 2.2.1.4.1 PDF to Text                                                                      | 19       |
| 2.2.1.4.2 PDF to CSV/XLSX                                                                  | 19       |
| 2.2.1.4.3 Advanced Export to CSV/XLSX                                                      | 20       |
| 2.2.2 Location Settings                                                                    | 21       |
| 2.2.2.1 Location Types                                                                     | 22       |
| 2.2.2.1.1 File System                                                                      | 22       |
| 2.2.2.1.1.1 Local, Mapped and UNC paths                                                    | 22       |
| 2.2.2.1.2 SharePoint (On-Premises)                                                         | 23       |
| 2.2.2.1.3 Office365 (SharePoint OnLine)                                                    | 25       |
| 2.2.2.1.3.1 Username and Password                                                          | 25       |
| 2.2.2.1.3.2 Modern Authentication                                                          | 26       |
| 2.2.2.2 Apply Input Filters                                                                | 27       |
| 2.2.2.2.1 Filter Locations by Regular Expression                                           | 27       |
| 2.2.2.2.2 Exclude Locations                                                                | 27       |
| 2.2.3 Select Variables                                                                     | 28       |
| 2.2.3.1 Template file                                                                      | 28       |
| 2.2.3.2 Variables                                                                          | 28       |
| 2.2.3.3 Zones                                                                              | 28       |
| 2.2.3.4 Text Match Option                                                                  | 30       |
| <ul><li>2.2.3.5 Barcode</li><li>2.2.3.6 Text Pattern Option</li></ul>                      | 32<br>33 |
| 2.2.3.7 Refine Extracted Text                                                              | 33       |
| 2.2.4 Scheduler                                                                            | 35       |
|                                                                                            | 65       |

|                                                                                                    | Alerts                                                                                                    | 36                                                                                                    |
|----------------------------------------------------------------------------------------------------|----------------------------------------------------------------------------------------------------|----------------------------------------------------------------------------------------------------|
| 2.2.6                                                                                                    | File Naming                                                                                                    | 37                                                                                                    |
| 2.2.6.                                                                                                    | 1 Name Template                                                                                                    | 38                                                                                                    |
| 2.2                                                                                                    | .6.1.1 File naming example                                                                                                    | 39                                                                                                    |
| 2.2.7                                                                                                    | Advanced Settings                                                                                                    | 40                                                                                                    |
| 2.2.7.                                                                                                    |                                                                                                    | 40                                                                                                    |
|                                                                                                    | .7.1.1 Source Document Security                                                                                                    | 40                                                                                                    |
|                                                                                                    | .7.1.2 Target Document Security                                                                                                    | 40                                                                                                    |
| 2.2.7.                                                                                                    | •                                                                                                    | 41                                                                                                    |
|                                                                                                    | .7.2.1 Display Modes                                                                                                    | 41                                                                                                    |
|                                                                                                    | .7.2.2 Settings                                                                                                    | 41                                                                                                    |
|                                                                                                    | .7.2.3 Bookmark Settings                                                                                                    | 41                                                                                                    |
| 2.2.7.                                                                                                    |                                                                                                    | 42                                                                                                    |
|                                                                                                    | 4 OCR Settings                                                                                                    | 43                                                                                                    |
|                                                                                                    | <ul><li>5 Barcode Settings</li><li>6 Other Settings</li></ul>                                                                                                    | 44<br>45                                                                                                    |
| 2.2.7.                                                                                                    | Running Job                                                                                                    | 45                                                                                                    |
| 2.2.0                                                                                                    | Kuming Job                                                                                                    | 40                                                                                                    |
| 2.3 Op                                                                                                    | tions                                                                                                    | 47                                                                                                    |
| 2.3.1                                                                                                    | License Keys                                                                                                    | 47                                                                                                    |
| 2.3.2                                                                                                    | Email                                                                                                    | 48                                                                                                    |
| 2.3.2.                                                                                                    |                                                                                                    | 48                                                                                                    |
| 2.3.2.                                                                                                    | 2 Modern (OAuth2) Authentication                                                                                                    | 49                                                                                                    |
| 2.3.3                                                                                                    | Theme                                                                                                    | 50                                                                                                    |
| 2.3.4                                                                                                    | Advanced Settings                                                                                                    | 50                                                                                                    |
| 2.4 He                                                                                                    | lp                                                                                                    | 51                                                                                                    |
| 3 KING                                                                                                    | GFISHER OPERATIONS                                                                                                    | 52                                                                                                    |
|                                                                                                    |                                                                                                    |                                                                                                    |
|                                                                                                    | name PDF File                                                                                                    | 52                                                                                                    |
| 3.1.1                                                                                                    | Rename Based on Barcode                                                                                                    | 53                                                                                                    |
| 3.1.2                                                                                                    |                                                                                                    | 53<br>53                                                                                                    |
| 3.1.3                                                                                                    | Rename Based on Barcode and Text Match                                                                                                    | 23                                                                                                    |
|                                                                                                    |                                                                                                    |                                                                                                    |
| 3.2 Spl                                                                                                    | it PDF File                                                                                                    | 54                                                                                                    |
| <b>3.2 Spl</b><br>3.2.1                                                                                                    | <b>it PDF File</b><br>Split File based on Text Match                                                                                                    |                                                                                                    |
| •                                                                                                    |                                                                                                    | 54                                                                                                    |
| 3.2.1                                                                                                    | Split File based on Text Match                                                                                                    | <b>54</b><br>54                                                                                                |
| 3.2.1<br>3.2.2                                                                                                    | Split File based on Text Match<br>Split File based on Text Change                                                                                                    | <b>54</b><br>54<br>56                                                                                          |
| 3.2.1<br>3.2.2<br>3.2.3<br>3.2.4                                                                                                    | Split File based on Text Match<br>Split File based on Text Change<br>Split File based on Barcode<br>Split File based on Page Ranges                                                                                                    | <b>54</b><br>54<br>56<br>57<br>58                                                                              |
| 3.2.1<br>3.2.2<br>3.2.3<br>3.2.4<br>3.3 Ext                                                                                                    | Split File based on Text Match<br>Split File based on Text Change<br>Split File based on Barcode<br>Split File based on Page Ranges<br>Fract Pages from PDF File                                                                                                    | <b>54</b><br>54<br>56<br>57<br>58<br><b>59</b>                                                                 |
| 3.2.1<br>3.2.2<br>3.2.3<br>3.2.4                                                                                                    | Split File based on Text Match<br>Split File based on Text Change<br>Split File based on Barcode<br>Split File based on Page Ranges                                                                                                    | <b>54</b><br>54<br>56<br>57<br>58                                                                              |
| 3.2.1<br>3.2.2<br>3.2.3<br>3.2.4<br><b>3.3 Ext</b><br>3.3.1<br>3.3.2                                                                                                    | Split File based on Text Match<br>Split File based on Text Change<br>Split File based on Barcode<br>Split File based on Page Ranges<br>Fract Pages from PDF File<br>Extract Pages from File based on Text Match<br>Extract Pages from File Name based on Barcode                                                                                                    | <b>54</b><br>56<br>57<br>58<br><b>59</b><br>60                                                                 |
| 3.2.1<br>3.2.2<br>3.2.3<br>3.2.4<br><b>3.3 Ext</b><br>3.3.1<br>3.3.2<br><b>3.4 Ext</b>                                                                                          | Split File based on Text Match<br>Split File based on Text Change<br>Split File based on Barcode<br>Split File based on Page Ranges<br>Fract Pages from PDF File<br>Extract Pages from File based on Text Match<br>Extract Pages from File Name based on Barcode                                                                                                    | 54<br>54<br>56<br>57<br>58<br>59<br>59<br>60<br>61                                                             |
| 3.2.1<br>3.2.2<br>3.2.3<br>3.2.4<br><b>3.3 Ext</b><br>3.3.1<br>3.3.2<br><b>3.4 Ext</b><br>3.4.1                                                                                 | Split File based on Text Match<br>Split File based on Text Change<br>Split File based on Barcode<br>Split File based on Page Ranges<br>Fract Pages from PDF File<br>Extract Pages from File based on Text Match<br>Extract Pages from File Name based on Barcode<br>Fract Content from PDF File<br>Extract Text from PDF File                                                                                                    | 54<br>54<br>56<br>57<br>58<br>59<br>60<br>61<br>61                                                             |
| 3.2.1<br>3.2.2<br>3.2.3<br>3.2.4<br><b>3.3 Ext</b><br>3.3.1<br>3.3.2<br><b>3.4 Ext</b><br>3.4.1<br>3.4.2                                                                        | Split File based on Text Match<br>Split File based on Text Change<br>Split File based on Barcode<br>Split File based on Page Ranges<br><b>Tract Pages from PDF File</b><br>Extract Pages from File based on Text Match<br>Extract Pages from File Name based on Barcode<br><b>Tract Content from PDF File</b><br>Extract Text from PDF File<br>PDF to CSV/XLSX                                                                                                    | 54<br>56<br>57<br>58<br>59<br>60<br>61<br>61<br>61                                                             |
| 3.2.1<br>3.2.2<br>3.2.3<br>3.2.4<br><b>3.3 Ext</b><br>3.3.1<br>3.3.2<br><b>3.4 Ext</b><br>3.4.1                                                                                 | Split File based on Text Match<br>Split File based on Text Change<br>Split File based on Barcode<br>Split File based on Page Ranges<br>Fract Pages from PDF File<br>Extract Pages from File based on Text Match<br>Extract Pages from File Name based on Barcode<br>Fract Content from PDF File<br>Extract Text from PDF File                                                                                                    | 54<br>54<br>56<br>57<br>58<br>59<br>60<br>61<br>61                                                             |
| 3.2.1<br>3.2.2<br>3.2.3<br>3.2.4<br><b>3.3 Ext</b><br>3.3.1<br>3.3.2<br><b>3.4 Ext</b><br>3.4.1<br>3.4.2<br>3.4.3                                                               | Split File based on Text Match<br>Split File based on Text Change<br>Split File based on Barcode<br>Split File based on Page Ranges<br><b>Tract Pages from PDF File</b><br>Extract Pages from File based on Text Match<br>Extract Pages from File Name based on Barcode<br><b>Tract Content from PDF File</b><br>Extract Text from PDF File<br>PDF to CSV/XLSX                                                                                                    | 54<br>54<br>56<br>57<br>58<br>59<br>60<br>61<br>61<br>61                                                       |
| 3.2.1<br>3.2.2<br>3.2.3<br>3.2.4<br><b>3.3 Ext</b><br>3.3.1<br>3.3.2<br><b>3.4 Ext</b><br>3.4.1<br>3.4.2<br>3.4.3<br><b>4 CRE</b>                                               | Split File based on Text Match<br>Split File based on Text Change<br>Split File based on Barcode<br>Split File based on Page Ranges<br>Arract Pages from PDF File<br>Extract Pages from File based on Text Match<br>Extract Pages from File Name based on Barcode<br>Arract Content from PDF File<br>Extract Text from PDF File<br>PDF to CSV/XLSX<br>Advanced Export to CSV/XLSX                                                                                 | 54<br>56<br>57<br>58<br>59<br>60<br>61<br>61<br>61<br>61<br>61<br>61                                           |
| 3.2.1<br>3.2.2<br>3.2.3<br>3.2.4<br><b>3.3 Ext</b><br>3.3.1<br>3.3.2<br><b>3.4 Ext</b><br>3.4.1<br>3.4.2<br>3.4.3<br><b>4 CRE</b>                                               | Split File based on Text Match<br>Split File based on Text Change<br>Split File based on Barcode<br>Split File based on Page Ranges<br><b>Fract Pages from PDF File</b><br>Extract Pages from File based on Text Match<br>Extract Pages from File Name based on Barcode<br><b>Fract Content from PDF File</b><br>Extract Text from PDF File<br>PDF to CSV/XLSX<br>Advanced Export to CSV/XLSX                                                                     | 54<br>56<br>57<br>58<br>59<br>60<br>61<br>61<br>61<br>61                                                       |
| 3.2.1<br>3.2.2<br>3.2.3<br>3.2.4<br><b>3.3</b> Ext<br>3.3.1<br>3.3.2<br><b>3.4</b> Ext<br>3.4.1<br>3.4.2<br>3.4.3<br><b>4</b> CREA<br><b>4</b> CREA<br><b>4.1</b> Cre<br>4.1.1  | Split File based on Text Match<br>Split File based on Text Change<br>Split File based on Barcode<br>Split File based on Page Ranges<br><b>tract Pages from PDF File</b><br>Extract Pages from File based on Text Match<br>Extract Pages from File Name based on Barcode<br><b>tract Content from PDF File</b><br>Extract Text from PDF File<br>PDF to CSV/XLSX<br>Advanced Export to CSV/XLSX<br><b>Ating AND RUNNING JOBS WITH THE GUI</b><br><b>tract Codes</b> | 54<br>56<br>57<br>58<br>59<br>60<br>61<br>61<br>61<br>61<br>61<br>61<br>61<br>61<br>61<br>61<br>61<br>61<br>61 |
| 3.2.1<br>3.2.2<br>3.2.3<br>3.2.4<br><b>3.3</b> Ext<br>3.3.1<br>3.3.2<br><b>3.4</b> Ext<br>3.4.1<br>3.4.2<br>3.4.3<br><b>4</b> CREA<br><b>4</b> CREA<br><b>4.1</b> Cre<br>4.1.1  | Split File based on Text Match<br>Split File based on Text Change<br>Split File based on Barcode<br>Split File based on Page Ranges<br><b>tract Pages from PDF File</b><br>Extract Pages from File based on Text Match<br>Extract Pages from File Name based on Barcode<br><b>tract Content from PDF File</b><br>Extract Text from PDF File<br>PDF to CSV/XLSX<br>Advanced Export to CSV/XLSX<br><b>ATING AND RUNNING JOBS WITH THE GUI</b>                       | 54<br>56<br>57<br>58<br>59<br>60<br>61<br>61<br>61<br>61<br>61<br>61<br>61                                     |
| 3.2.1<br>3.2.2<br>3.2.3<br>3.2.4<br><b>3.3</b> Ext<br>3.3.1<br>3.3.2<br><b>3.4</b> Ext<br>3.4.1<br>3.4.2<br>3.4.3<br><b>4</b> CREA<br><b>4.1</b> Cre<br>4.1.1<br><b>4.2</b> Edi | Split File based on Text Match<br>Split File based on Text Change<br>Split File based on Barcode<br>Split File based on Page Ranges<br><b>tract Pages from PDF File</b><br>Extract Pages from File based on Text Match<br>Extract Pages from File Name based on Barcode<br><b>tract Content from PDF File</b><br>Extract Text from PDF File<br>PDF to CSV/XLSX<br>Advanced Export to CSV/XLSX<br><b>Ating AND RUNNING JOBS WITH THE GUI</b><br><b>tract Codes</b> | 54<br>56<br>57<br>58<br>59<br>60<br>61<br>61<br>61<br>61<br>61<br>61<br>61<br>61<br>61<br>61<br>61<br>61<br>61 |

| 5.1  | Export to CSV/XLSX                                                             | 71       |
|------|--------------------------------------------------------------------------------|----------|
|      | 1.1 The Document View                                                          | 72       |
|      | 1.2 Table View                                                                 | 74       |
|      | 1.3 Tables                                                                     | 74       |
|      | 1.4 Grouped Tables                                                             | 75       |
|      | 5.1.4.1 Grouping Criteria                                                      | 75       |
|      | 5.1.4.1.1 Group by Column Count<br>5.1.4.1.2 Where the rows below are the same | 75<br>75 |
|      | 5.1.4.1.3 Where the cells below are the same                                   | 76       |
|      | 5.1.4.1.4 Where cells below match expression                                   | 76       |
|      | 5.1.4.1.5 Where Columns below match expression                                 | 76       |
| 5    | 5.1.4.2 Exclusion criteria                                                     | 77       |
|      | 5.1.4.2.1 Exclude by Table ID                                                  | 77       |
|      | 5.1.4.2.2 Exclude cells below match expression                                 | 77       |
|      | 5.1.4.2.3 Exclude Where Columns below match expression                         | 78       |
| 5.1  | 1.5 Data grid                                                                  | 78       |
| 5.2  | Advanced Export to csv/xlsx                                                    | 79       |
| 6 (  | CUSTOM SCRIPTS                                                                 | 84       |
| 6.1  | Custom Script Arguments                                                        | 84       |
|      |                                                                                | -        |
| 6.2  | Enabling Custom Scripts                                                        | 85       |
| 6.3  | Custom Scripts Samples                                                         | 85       |
| 6.3  | 3.1 testarguments.wsf                                                          | 85       |
|      | 3.2 archiveinputs.wsf                                                          | 86       |
| 6.3  | •                                                                              | 86       |
| 6.3  | 3.4 converttoxml.wsf                                                           | 87       |
| 7    | TRIGGER FILES                                                                  | 88       |
| 8    | KINGFISHER CONFIGURATION FILE (KINGFISHER.CONFIG)                              | 89       |
| 9)   | XML JOB CONDITION FILES                                                        | 90       |
| 10   | USING KINGFISHER FROM THE COMMAND LINE                                         | 91       |
| 10.1 | Using Job Definition File                                                      | 91       |
| 11   | AUTOBAHN DX INTEGRATION                                                        | 92       |
| 12   | KINGFISHER FILES AND DIRECTORIES                                               | 92       |
| 12.1 | 0                                                                              | 93       |
| 12.  | 2.1.1 CSV logs                                                                 | 93       |
| 13   | SUPPORT                                                                        | 93       |
| 14   | ACKNOWLEDGEMENTS                                                               | 94       |

# **1** Introduction

Kingfisher provides a set of operations for processing PDF files, this includes splitting, extracting pages, extracting text and renaming of the files based on the content of the files. Kingfisher also provides the ability to set the security, metadata and other attributes of a PDF document.

What makes Kingfisher standout is the ability to perform split, extract and rename operations based on text or barcode found in zones or coordinates in a PDF page. Kingfisher can use Optical Character Recognition (OCR) to extract text data from Image PDF files or pages.

# 1.1 System Requirements

| Supported Operating<br>Systems | Windows 10 (64bit)<br>Windows Server 2012 |
|--------------------------------|-------------------------------------------|
|                                | Windows Server 2016                       |
|                                | Windows Server 2019                       |
| Supported SharePoint           | SharePoint Online (office 365)            |
| Versions                       | SharePoint Server 2019                    |
|                                | SharePoint Server 2016                    |
|                                | SharePoint Server 2013                    |
|                                | SharePoint Server 2010                    |
| Disk Space                     | 450 Mb                                    |
| .Net Framework                 | 4.7.2                                     |

# 1.2 Installation

Kingfisher will require installation by a user with Administrator privileges.

The installation MSI will guide you through the process of setting up Kingfisher.

# 1.2.1 User Permissions

The logged in user for the User Interface (UI) and the service user require Full Control of the following folders under the Kingfisher installation folder:

- Conditions
- License
- Logfiles
- Status
- Temp

In addition, the user(s) will require Full Control of the following files in the Bin folder:

- Kingfisher.Config
- Kingfisher.Service.exe.config

# 1.2.2 Service User

When Kingfisher is installed, the Kingfisher service logs on as the Local System account. This is generally suitable for installations where the files being processed are present on the installation machine, or are stored in SharePoint (online or on-premises).

Windows Server 2019 machines have slightly more restrictive permissions, ensure the service user can access the locations listed in 1.2.1.

If the files are to be referenced via Universal Naming Convention (UNC) paths, an account will need to be created that has the required permissions on those paths.

Log-on to the computer as a user with Administrator permissions.

Start the Services app either from the Control Panel or search from the Windows task bar for Services and launch the Services app.

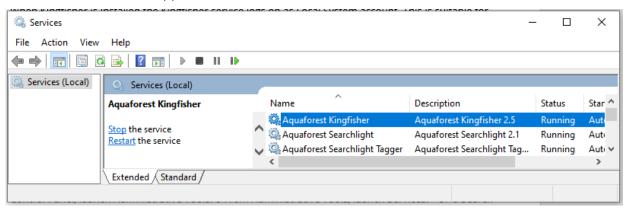

Find the Aquaforest Kingfisher service and right click and select the Properties option.

## Select the Log On tab

| Aquaforest Kingf | isher Prope | ties (Local Comp   | uter)  |        | × |
|------------------|-------------|--------------------|--------|--------|---|
| General Log On   | Recovery    | Dependencies       |        |        |   |
| Log on as:       |             |                    |        |        |   |
| O Local System   |             | ct with desktop    |        |        |   |
| This account     | : Kin       | gfisherServiceUser |        | Browse |   |
| Password:        | ••          | •••••              |        |        |   |
| Confirm pass     | word:       | •••••              |        |        |   |
|                  |             |                    |        |        |   |
|                  |             |                    |        |        |   |
|                  |             |                    |        |        |   |
|                  |             |                    |        |        |   |
|                  |             |                    |        |        |   |
|                  |             |                    |        |        |   |
|                  |             |                    |        |        |   |
|                  |             | ОК                 | Cancel | Apply  |   |

Enter the username and password and click on OK.

For the service to use the new credentials, it must be restarted. Right click on the Aquaforest Kingfisher service and select Restart.

# 1.3 Licensing and Purchasing

Please note - from 31 March 2022 Kingfisher is only available as a subscription product.

A subscription license will need to be renewed annually and comes with an SMC for the duration of the subscription.

When a license is purchased the relevant subscription license key will be issued for use with the product. This can be entered using the Options tab of the GUI. There is no need to download another version of the software.

The SMC includes support by email, telephone or by remote session, and includes free upgrades for the duration of the SMC.

Existing permanent Kingfisher 2.5 licenses will remain valid (and continue to function as permanent licences).

Additional Support and Maintenance Cover (SMC) for existing permanent licenses will continue to be available for version 2.5.

Trial licenses are fully functional, but all generated PDF files will have the Aquaforest trial stamps on them and text extraction is limited to the first three pages.

# 1.4 Version Breakdown

|                                                                   | Standard                          | Professional                                             | Server                                                                |
|-------------------------------------------------------------------|-----------------------------------|----------------------------------------------------------|-----------------------------------------------------------------------|
| Use Cases                                                         | Smart PDF Splitting and Renaming. | Smart PDF Page<br>Extraction, Splitting and<br>Renaming. | Automated Smart PDF<br>Page Extraction,<br>Splitting and<br>Renaming. |
| Split PDF by Content,<br>Barcode or Page Ranges                   |                                   | $\checkmark$                                             | $\checkmark$                                                          |
| Rename PDF by<br>Content or Barcode                               |                                   | $\checkmark$                                             | $\checkmark$                                                          |
| Extract PDF Pages by<br>Content or Barcode                        |                                   |                                                          | V                                                                     |
| Includes Optical<br>Recognition for processing<br>Image PDF files |                                   |                                                          | V                                                                     |
| Graphical User Interface                                          |                                   | $\checkmark$                                             | $\checkmark$                                                          |
| Process Files in SharePoint                                       |                                   |                                                          | V                                                                     |
| Extract PDF Text and Data to CSV, Excel or Text File.             |                                   | $\checkmark$                                             | V                                                                     |
| Command Line Interface                                            |                                   |                                                          | V                                                                     |
| Automated Scheduling                                              |                                   |                                                          | V                                                                     |
| Number of Cores Supported                                         | 1                                 | 1                                                        | 4                                                                     |

# 2 Kingfisher User Interface

When Kingfisher is launched, the main window is displayed as shown below. This allows the definition, saving and running of jobs.

This section will explain all the components of the Kingfisher Graphical User Interface (UI).

# 2.1 Dashboard

The Kingfisher Dashboard contains a list of all the jobs defined in Kingfisher, you can start/stop jobs by clicking the "Play" and "Stop" button by the side of the job name, right clicking on a Job also gives some options as shown on the image above.

| gs C   | ptions Help 8                                               | k Suppor                                                                                                    | t                                                                                                    |                                                                                                    | Service Status : Running                                                                                                    |
|--------|-------------------------------------------------------------|----------------------------------------------------------------------------------------------------|----------------------------------------------------------------------------------------------------|----------------------------------------------------------------------------------------------------|----------------------------------------------------------------------------------------------------|
|        |                                                             |                                                                                                    |                                                                                                    |                                                                                                    |                                                                                                    |
|        |                                                             |                                                                                                    |                                                                                                    |                                                                                                    |                                                                                                    |
|        |                                                             |                                                                                                    |                                                                                                    |                                                                                                    |                                                                                                    |
| JOB ID | JOB NAME                                                    | SCHEDULE                                                                                                    | LAST RUN                                                                                                    | RUN STATUS                                                                                                    |                                                                                                    |
| 10007  | ExtractPages                                                | Manual                                                                                                    | 08 Mar 2021 10:49                                                                                                    | Finished                                                                                                    |                                                                                                    |
| 10008  | CustomerTest(SydneyLegacy)                                  | Manual                                                                                                    | 08 Mar 2021 10:46                                                                                                    | Finished                                                                                                    |                                                                                                    |
| 10009  | Russian Patent number                                       | Manual                                                                                                    | 08 Mar 2021 10:48                                                                                                    | Finished                                                                                                    |                                                                                                    |
| 10010  | KF-107 barcode zone test spl                                | Manual                                                                                                    | 08 Mar 2021 10:47                                                                                                    | Finished                                                                                                    |                                                                                                    |
| 10011  | ReadyCableQRsplit                                           | Manual                                                                                                    | 08 Mar 2021 10:47                                                                                                    | Finished                                                                                                    |                                                                                                    |
| 10012  | Patents                                                     | Manual                                                                                                    | Not Yet Run                                                                                                    | Extract By Barcode : File 1 of 1                                                                                                    |                                                                                                    |
| 10013  | Job 10013                                                   | Manual                                                                                                    | Not Yet Run                                                                                                    | Split By Barcode : File 1 of 1                                                                                                    |                                                                                                    |
| 10014  | BarcodeTypeTest                                             | Manual                                                                                                    | 08 Mar 2021 10:50                                                                                                    | Finished                                                                                                    |                                                                                                    |
|        | 10007<br>10008<br>10009<br>10010<br>10011<br>10012<br>10013 | 10007     ExtractPages       10008     CustomerTest(SydneyLegacy)       10009     Russian Patent number       10010     KF-107 barcode zone test spl       10011     ReadyCableQRsplit       10012     Patents       10013     Job 10013 | 10007ExtractPagesManual10008CustomerTest(SydneyLegacy)Manual10009Russian Patent numberManual10010KF-107 barcode zone test splManual10011ReadyCableQRsplitManual10012PatentsManual10013Job 10013Manual | 10007ExtractPagesManual08 Mar 2021 10:4910008CustomerTest(SydneyLegacy)Manual08 Mar 2021 10:4610009Russian Patent numberManual08 Mar 2021 10:4810010KF-107 barcode zone test splManual08 Mar 2021 10:4710011ReadyCableQRsplitManual08 Mar 2021 10:4710012PatentsManual08 Mar 2021 10:4710013Job 10013ManualNot Yet Run | 10007ExtractPagesManual08 Mar 2021 10:49Finished10008CustomerTest(SydneyLegacy)Manual08 Mar 2021 10:46Finished10009Russian Patent numberManual08 Mar 2021 10:48Finished10010KF-107 barcode zone test splManual08 Mar 2021 10:47Finished10011ReadyCableQRsplitManual08 Mar 2021 10:47Finished10012PatentsManual08 Mar 2021 10:47Finished10013Job 10013ManualNot Yet RunExtract By Barcode : File 1 of 1 |

| Screen Field / Button | Description                                                                                                    |  |
|-----------------------|----------------------------------------------------------------------------------------------------|--|
|                       |                                                                                                    |  |
| Add New Job           | This button launches a wizard to create a new Kingfisher job.                                                                                                    |  |
| Stop Job              | Stops an already running job.                                                                                                    |  |
| Run Job               | It is represented by the play button, clicking on it runs the job associated with the button.                                                                         |  |
| Edit Job              | This can be accessed by either right clicking the job or clicking<br>the button with the pen icon, use this option to Edit a job,<br>or just double click on the job. |  |
| Сору Јоb              | Use the copy job in the context menu to make a duplicate of the currently selected job.                                                                               |  |
| Delete Job            | Use the delete job in the context menu to delete the currently selected job.                                                                                          |  |
| Clear Error           | Use this option to clear errors of jobs in error before running them.                                                                                                 |  |

# 2.2 Job Settings

The Job Settings tab displays the settings for the selected job.

At the top there are sub-tabs that allow you to view and edit the settings for the job.

Dashboard Job Settings Options Help & Support

Job Definition Location Settings Select Variables Scheduler Alerts File Naming Advanced Settings Running Job

# The sub-tabs and their options are covered in detail below.

At the bottom of the Job Settings tab there is a toolbar with the following options.

| lp Run                | Stop                                                                  | Save Job                                                                                            | Copy Job    | Delete Job                        | Clear Error                  | View Log |
|-----------------------|-----------------------------------------------------------------------|----------------------------------------------------------------------------------------------------|-------------|-----------------------------------|------------------------------|----------|
| Screen Field / Button | Descripti                                                             | on                                                                                                  |             |                                   |                              |          |
| View Log File         | Click this                                                            | button to                                                                                           | display th  | e log file of t                   | he selected J                | ob.      |
| Save                  | Click this                                                            | button to                                                                                           | save all th | e changes ir                      | the Job.                     |          |
| Run                   | Click this                                                            | button to                                                                                           | execute th  | ne job.                           |                              |          |
| Stop                  |                                                                       | Click this button to halt the processing of the current batch of files at the earliest convenience. |             |                                   |                              |          |
| Delete Job            | Click this button to delete the currently selected job.               |                                                                                                    |             |                                   |                              |          |
| Copy Job              | Click this button to make a copy of the selected job.                 |                                                                                                    |             |                                   |                              |          |
| Clear Error           | Use this option to clear errors of jobs in error before running them. |                                                                                                    |             |                                   |                              |          |
| Explore Destination   |                                                                       |                                                                                                    | •           | target folder<br>ot exist, it wil | in windows<br>l display an e | error    |

# 2.2.1 Job Definition

Job Definition contains the common job properties that need to be set for the job to be executed.

The options displayed depends upon the Operation selected.

The following are common to all operations:

| Screen Field / Button    | Description                                                                                                    |
|--------------------------|----------------------------------------------------------------------------------------------------|
| Job ID                   | Automatically generated Job ID                                                                                                    |
| Job Name                 | This name is displayed on the Dashboard, and is available as a variable within the job (file names and alerts).                                                                        |
|                          | Though a default name will be generated when you create a new job, it is always a good practice to give the jobs sensible names when you create them.                                  |
| Select Operation         | Use this box to set the operation you want to carry out, there are four options to choose from. Check section 3 for more details.                                                      |
|                          | <ul> <li>Rename PDF File</li> <li>Split PDF Files</li> <li>Extract Pages from PDF Files</li> <li>Extract Content from PDF Files</li> <li>Each option has additional options</li> </ul> |
| Create Folders           | If this is checked, Kingfisher will create the target directories if they do not exist.                                                                                                |
| Overwrite Existing Files | If checked, generated PDF files will overwrite existing files of the same name (but not source files).                                                                                 |
| Continue on Error        | When checked, folder and tree processing jobs will continue when individual files fail.                                                                                                |
| Debug                    | If switched on the job log will be more detailed. Additionally,<br>temporary files are not deleted at the end of the run. These can<br>build up if Debug is left on in production      |
| Max Cores                | Sets the number of files that should be processed in parallel.<br>Multi-core jobs are only available with the Server license.                                                          |
| Case Sensitive           | Setting this to true will make sure all the searches, text<br>operations and pattern matching will be performed in a case<br>sensitive fashion.                                        |
| OCR                      | If switched, Kingfisher will use OCR to locate the text on the PDF document, this is good for image PDFs and PDF file with Encoding.                                                   |

# 2.2.1.1 Rename PDF File

# 2.2.1.1.1 Rename based on Text Match

Dashboard Job Settings Options Help & Support

Job Definition Location Settings Select Variables Scheduler Alerts File Naming Advanced Settings Running Job

| Enter the Name of the Job                      | and Select Operation                    | Job Options    |             |                          |
|------------------------------------------------|-----------------------------------------|----------------|-------------|--------------------------|
| Job ID<br>10034                                | Job Name<br>US Application/Patent Files | Case Sensitive | Debug<br>On | Continue on Error        |
| Select Operation<br>Rename PDF File 🔻          |                                         | Create Folders | OCR<br>On   | Overwrite Existing Files |
| Rename based on Text Match 🔹                   |                                         | Max Cores      |             |                          |
| Files With No Match<br>Do Not Copy to Output 🔻 |                                         |                |             |                          |

| Screen Field / Button | Description                                                                                                    |
|-----------------------|----------------------------------------------------------------------------------------------------|
| Sub Options           | <ul> <li>Rename based on Text Match</li> <li>Rename based on Barcode</li> <li>Rename based on Text and Barcode</li> </ul>                                                         |
| Files With No Match   | <ul> <li>Options are:</li> <li>Do not copy to output</li> <li>Copy to output</li> <li>Copy to output and rename (Additional filename template field added to settings)</li> </ul> |

The "Copy To Output and Rename" requires an additional filename template which can use a number of variables.

# Dashboard Job Settings Options Help & Support

Job Name

Job 10027

File Name

Job Definition Location Settings Select Variables Scheduler Alerts File Naming Advanced Settings Running Job

Enter the Name of the Job and Select Operation

Job ID

10027

Select Operation

Rename PDF File 🔻

Rename based on Barcode

Files With No Match Copy to Output and Rename Job Options

Case Sensitive

Create Folders

Off

On

Max Cores

| Deb | ug   |
|-----|------|
|     | ⊃off |
|     |      |

OCR Off Overwrite Existing Files

Continue on Error

Off

Service Status : Running

Click on the question mark for details of the available variables.

?

Service Status : Running

# 2.2.1.1.2 Rename based on Barcode

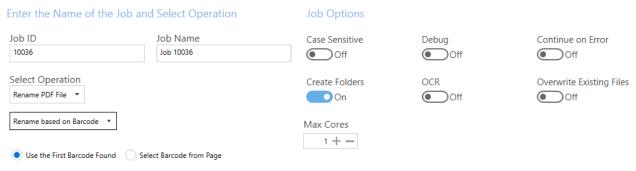

Files With No Match

| Screen Field / Button          | Description                                                                                                    |
|--------------------------------|----------------------------------------------------------------------------------------------------|
| Use the First Barcode<br>found | Use the first barcode located in the document                                                                                                    |
| Select Barcode from<br>Page    | Select the barcode in the Select Variable tab                                                                                                    |
| Files With No Match            | <ul> <li>Options are:</li> <li>Do not copy to output</li> <li>Copy to output</li> <li>Copy to output and rename (Additional filename template field added to settings – see 2.2.1.1.1 for details)</li> </ul> |

## 2.2.1.1.3 Rename based on Text Match and Barcode

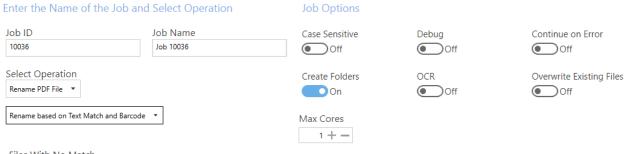

Files With No Match Do Not Copy to Output 🔻

| Screen Field / Button | Description                                                                                                    |
|-----------------------|----------------------------------------------------------------------------------------------------|
| Files With No Match   | <ul> <li>Options are:</li> <li>Do not copy to output</li> <li>Copy to output</li> <li>Copy to output and rename (Additional filename template field added to settings – see 2.2.1.1.1 for details)</li> </ul> |

# 2.2.1.2 Split PDF Files

# 2.2.1.2.1 Split File based on Barcode

Dashboard Job Settings Options Help & Support Job Definition Location Settings Select Variables Scheduler Alerts File Naming Advanced Settings Running Job

Enter the Name of the Job and Select Operation Job Options Job ID Job Name Debug Case Sensitive Continue on Error 10002 Split Off Off On Select Operation Create Folders OCR Overwrite Existing Files Split PDF File 🔹 On Off On Split File based on Barcode -Max Cores 1+-**Output File Options** • Barcode on First Page Pages With No Match

Do Not Copy to Output 🔹

| Screen Field / Button | Description                                                                                                    |
|-----------------------|----------------------------------------------------------------------------------------------------|
| Output File Options   | <ul> <li>Barcode on first page</li> <li>Barcode on last page</li> <li>Remove Barcode Page</li> </ul>                                                                                                    |
| Pages With No Match   | <ul> <li>Options are:</li> <li>Do not copy to output</li> <li>Copy to output</li> <li>Copy to output and rename (Additional filename template field added to settings – see 2.2.1.1.1 for details)</li> </ul> |

#### Service Status : Running

# 2.2.1.2.2 Split File based on Text Match

# Dashboard Job Settings Options Help & Support

Service Status : Running

| Enter the Name of the Jo                                  | b and Select Operation           | Job Options    |             |                          |
|-----------------------------------------------------------|----------------------------------|----------------|-------------|--------------------------|
| Job ID<br>10022                                           | Job Name<br>Split text match ocr | Case Sensitive | Debug<br>On | Continue on Error<br>Off |
| Select Operation                                          |                                  | Create Folders | OCR<br>On   | Overwrite Existing Files |
| Split File based on Text Match 🔹                          |                                  | Max Cores      |             |                          |
| Output File Options<br>Page That Matches Text on First Pa | age 🔻                            |                |             |                          |
| Pages With No Match<br>Do Not Copy to Output 🔹            |                                  |                |             |                          |

| Screen Field / Button | Description                                                                                                    |
|-----------------------|----------------------------------------------------------------------------------------------------|
| Output File Options   | <ul><li>Barcode on first page</li><li>Barcode on last page</li></ul>                                                                                                    |
| Pages With No Match   | <ul> <li>Options are:</li> <li>Do not copy to output</li> <li>Copy to output</li> <li>Copy to output and rename (Additional filename template field added to settings)</li> </ul> |

# 2.2.1.2.3 Split File based on Text Change

Enter the Name of the Job and Select Operation

| Job ID<br>10036                      | Job Name<br>Job 10036 | Case Sensitive | Debug | Continue on Error        |
|--------------------------------------|-----------------------|----------------|-------|--------------------------|
| 10050                                | 100 10050             | Off            | Off   | Off                      |
| Select Operation                     |                       | Create Folders | OCR   | Overwrite Existing Files |
| Split PDF File 🔻                     |                       | On             | Off   | Off                      |
| Split File based on Text Change 🔻    |                       | Max Cores      |       |                          |
|                                      |                       | 1+-            |       |                          |
| Output File Options                  |                       |                |       |                          |
| Page That Matches Text on First Page | •                     |                |       |                          |
| Pages With No Match                  |                       |                |       |                          |
| Do Not Copy to Output 🔹              |                       |                |       |                          |

Job Options

| Screen Field / Button | Description                                                                                                    |
|-----------------------|----------------------------------------------------------------------------------------------------|
| Output File Options   | <ul> <li>Page That Matches Text on First Page</li> <li>Page That Matches Text on Last Page</li> <li>Remove Page that Matches Text</li> </ul>                                      |
| Pages With No Match   | <ul> <li>Options are:</li> <li>Do not copy to output</li> <li>Copy to output</li> <li>Copy to output and rename (Additional filename template field added to settings)</li> </ul> |

# 2.2.1.2.4 Split File based on Page Ranges

Enter the Name of the Job and Select Operation

#### Job ID Job Name Case Sensitive Debug Continue on Error 10036 Job 10036 Off Off Off Select Operation Create Folders Overwrite Existing Files OCR Split PDF File • Off On Off Split File based on Page Ranges 🔹 Max Cores 1+-Split Options • Split into Single Pages

Job Options

| Screen Field / Button | Description                                                                                                    |
|-----------------------|----------------------------------------------------------------------------------------------------|
| Split Options         | <ul> <li>Split into Single Pages</li> <li>Split by Page Ranges</li> <li>Split by Repeating Page Ranges</li> </ul> |

Split by Page Ranges has the one additional field.

Split Options Split by Page Ranges

Split Ranges

| Screen Field / Button | Description   |
|-----------------------|---------------|
| Split Ranges          | Enter a range |

Split by Repeating Page Ranges has two additional fields.

| Split Options                  |              |   |
|--------------------------------|--------------|---|
| Split by Repeating Page Ranges |              | • |
| Split Ranges                   | Repeat Every |   |
|                                |              |   |

| Screen Field / Button | Description                                        |
|-----------------------|----------------------------------------------------|
| Split Ranges          | Enter a range string. See section 3.2.4            |
| Repeat Every          | Repeat the range after the number of pages entered |

# 2.2.1.3 Extract Pages from PDF Files

## 2.2.1.3.1 Extract Pages from file based on Barcode

Dashboard Job Settings Options Help & Support

Job Definition Location Settings Select Variables Scheduler Alerts File Naming Advanced Settings Running Job

| Enter the Name of the Job and                     | d Select Operation  | Job Options    |              |                          |
|---------------------------------------------------|---------------------|----------------|--------------|--------------------------|
| Job ID<br>10012                                   | Job Name<br>Patents | Case Sensitive | Debug<br>Off | Continue on Error        |
| Select Operation<br>Extract Pages From PDF File 🔹 |                     | Create Folders | OCR<br>Off   | Overwrite Existing Files |
| Extract Pages from File based on Barcode          | •                   | Max Cores      |              |                          |
| Extract PDF Page(s) Options                       |                     |                |              |                          |

## 2.2.1.3.2 Extract Pages from file based on Text Match

# Dashboard Job Settings Options Help & Support

Job Definition Location Settings Select Variables Scheduler Alerts File Naming Advanced Settings Running Job

Enter the Name of the Job and Select Operation

•

Job Options

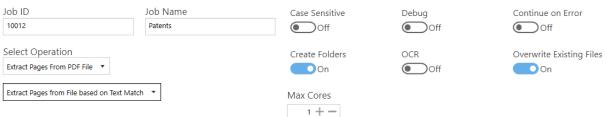

Extract PDF Page(s) Options

| Screen Field / Button                                            | Description                                                                                                    |
|------------------------------------------------------------------|----------------------------------------------------------------------------------------------------|
| Extract as Single Pages                                          | Extract each page and save separately. Ensure that each page will be named differently or add the %INDEX% variable. |
| Merge All extracted pages                                        | Extract each page and merge into a single document                                                                  |
| Merge All extracted<br>pages on unique<br>expressions that match | Last page to extract (blank is last page)                                                                           |

#### Service Status : Running

Service Status : Running

# 2.2.1.4 Export PDF Content

# 2.2.1.4.1 PDF to Text

Dashboard Job Settings Options Help & Support

Job Definition Location Settings Scheduler Alerts File Naming Advanced Settings Running Job

| Enter the Name of                        | the Job and Select Operation | Job Options    |             |                          |
|------------------------------------------|------------------------------|----------------|-------------|--------------------------|
| Job ID<br>10020                          | Job Name<br>Job 10020        | Case Sensitive | Debug<br>On | Continue on Error        |
| Select Operation<br>Export PDF Content 🔻 |                              | Create Folders | OCR<br>On   | Overwrite Existing Files |
| PDF to Text 🔹                            |                              | Max Cores      |             |                          |
| Start Page                               | End Page                     |                |             |                          |

| Screen Field / Button | Description                                 |
|-----------------------|---------------------------------------------|
| Start Page            | First page to extract (blank is first page) |
| End Page              | Last page to extract (blank is last page)   |

# 2.2.1.4.2 PDF to CSV/XLSX

Dashboard Job Settings Options Help & Support

#### Service Status : Running

| Enter the Name of the Job                | and Select Operation                  | Job Options    |             |                          |
|------------------------------------------|---------------------------------------|----------------|-------------|--------------------------|
| Job ID<br>10020                          | Job Name<br>Job 10020                 | Case Sensitive | Debug<br>On | Continue on Error        |
| Select Operation<br>Export PDF Content 🔻 |                                       | Create Folders | OCR On      | Overwrite Existing Files |
| PDF to CSV/XLSX 🔻                        |                                       | Max Cores      |             |                          |
| Output File<br>_xlsx •                   | Append Data to Existing File<br>False |                |             |                          |

| Screen Field / Button           | Description                                                                    |
|---------------------------------|--------------------------------------------------------------------------------|
| Output File                     | <ul> <li>CSV – Comma Separated Values</li> <li>XLSX – Excel sheet</li> </ul>   |
| Append Data to Existing<br>File | Set to True to append to an existing file, False to overwrite an existing file |

# 2.2.1.4.3 Advanced Export to CSV/XLSX

# Dashboard Job Settings Options Help & Support

### Service Status : Running

| Enter the Name of the Job     | and Select Operation         | Job Options    |       |                          |
|-------------------------------|------------------------------|----------------|-------|--------------------------|
| Job ID                        | Job Name                     | Case Sensitive | Debug | Continue on Error        |
| 10019                         | Advanced Export              | Off            | On    | Off                      |
| Select Operation              |                              | Create Folders | OCR   | Overwrite Existing Files |
| Export PDF Content 🔻          |                              | On             | On    | Off                      |
| Advanced Export to CSV/XLSX 🔹 |                              | Max Cores      |       |                          |
|                               |                              | 2 +            |       |                          |
| Output File                   | Append Data to Existing File |                |       |                          |
| .xlsx 👻                       | True 💌                       |                |       |                          |
| Skip Header Row               | Append as WorkSheet          |                |       |                          |
| Off                           | Off                          |                |       |                          |

| Screen Field / Button        | Description                                                                                                    |  |  |
|------------------------------|----------------------------------------------------------------------------------------------------|--|--|
| Output File                  | <ul><li>CSV</li><li>XLSX</li></ul>                                                                                                    |  |  |
| Append Data to Existing File | <ul> <li>True – add lines to an existing file</li> <li>False – Create a new file (see Overwrite Existing Files option below)</li> </ul> |  |  |
| Skip Header Row              | Skip header row in sheet<br>(Append Data to Existing File = True )                                                                      |  |  |
| Append as WorkSheet          | Add new data as a new worksheet in the file (.xlsx output<br>and Append Data to Existing File = True only)                              |  |  |

# 2.2.2 Location Settings

Kingfisher allows users to process files in SharePoint Online (Office 365), SharePoint On-Premises and on the Windows file system. This section will show you the details of the "Location Settings" tab.

| Select your Input and Output locations below Source             |         | Apply Input Filters<br><b>*</b> Filter Locations by Regular Expression |          |
|-----------------------------------------------------------------|---------|------------------------------------------------------------------------|----------|
|                                                                 |         | Excluded Locations:                                                    |          |
| Location Type       File System       Single File   Folder Tree |         | Metadata Settings                                                      |          |
|                                                                 |         | Datain CharaDaint Matadata                                             |          |
|                                                                 |         | Retain SharePoint Metadata                                             |          |
| Destination                                                     |         |                                                                        |          |
| Destination<br>Location Type                                    |         | Lee Die                                                                |          |
| File System 👻                                                   |         | Log File                                                               |          |
| File System *                                                   |         | Log File                                                               |          |
|                                                                 | <b></b> | J:\Aquaforest\Kingfisher\logfiles\Job 10034\%TIMESTAMP%.txt            | <b>_</b> |
|                                                                 |         | Csv Log File                                                           |          |
|                                                                 |         | J:\Aquaforest\Kingfisher\loqfiles\csvloqs\10034.csv                    | <b>*</b> |

| Screen Field / Button                     | Description                                                                                                    |  |  |
|-------------------------------------------|----------------------------------------------------------------------------------------------------|--|--|
| Source                                    | Use this Combo Box to select the Source location type, the options are given below.                                                                                                    |  |  |
|                                           | <ul><li>File System</li><li>SharePoint</li><li>Office365</li></ul>                                                                                                    |  |  |
| Destination                               | Use this Combo Box to select the Source location type, the options are given below.                                                                                                    |  |  |
|                                           | <ul> <li>Same as Source: This option puts the file back in the source location</li> <li>File System</li> <li>SharePoint</li> <li>Office365</li> </ul>                                                                                                    |  |  |
| Filter Locations by Regular<br>Expression | Regular expressions can be used to filter the input files that are processed by Kingfisher.                                                                                                    |  |  |
| Exclude Locations                         | Add paths that you want Kingfisher to skip.                                                                                                    |  |  |
| Retain PDF Metadata                       | Switch this on to retain the PDF metadata of the source PDF file.                                                                                                    |  |  |
| Retain SharePoint<br>Metadata             | Switch this on to retain the SharePoint metadata of the source PDF file,<br>note that the destination library must have the same column types and<br>names as the source library for this to work.                                                                                   |  |  |
| Log File                                  | The path to the log file for the current rule, you can use the %TIMESTAMP% and %DATESTAMP% variables to create log files based on dates or time.                                                                                                    |  |  |
| Csv Log File                              | The csv log files contain a summary of the new file names generated by<br>Kingfisher. , You can use the %TIMESTAMP% and %DATESTAMP%<br>variables to create log files based on dates or time. You can manually<br>set the<br>See section 12.1.1 for details of the CSV logs contents. |  |  |

# 2.2.2.1 Location Types

Kingfisher gives you an option of 3 different location types, this section explains the different ways there are added or edited in a job.

## 2.2.2.1.1 File System

This is straight forward, choose between processing a "Single File", "Folder" or "Tree". After chose the file system type, you can use the browse button to select the location.

| Source<br>Location Type  |                        |            |  |
|--------------------------|------------------------|------------|--|
| File System 🔻            |                        |            |  |
| • Single File            | O Folder               | ◯ Tree     |  |
| Source                   |                        |            |  |
| J:\Aquaforest\100 (searc | hable)\Benchmarking fi | le (6).pdf |  |

The Browse button allows you to browse to the location of the file or folder.

# 2.2.2.1.1.1 Local, Mapped and UNC paths

Local paths are those that are on drives local to the machine running Kingfisher. These are (subject to suitable permissions for the Kingfisher service user) usable as paths for locations for use by Kingfisher.

Mapped drives (where a device has a network path mapped to a drive letter) must not be used in paths in Kingfisher. This is due to how drive mapping is applied to service users. If you have a network path, please use the Uniform Naming Convention (UNC) path. If you select a path using the file or folder browser, it will convert it to the UNC path.

# 2.2.2.1.2 SharePoint (On-Premises)

Adding a SharePoint location is a bit different, after select the "SharePoint" option, you will see the button below.

| - |   |   |    |        |
|---|---|---|----|--------|
| 5 | n |   | rc | -0     |
| 9 | 0 | ч |    | $\sim$ |

| Location Ty | pe |
|-------------|----|
| SharePoint  | •  |

| Add | Sharepoint | Location | $(\pm)$ |
|-----|------------|----------|---------|
|-----|------------|----------|---------|

Enter or add a location.

Click on the "Add SharePoint Location" button to open the SharePoint location dialog box shown below.

| SharePoint Site or document Library UR | L .                           |
|----------------------------------------|-------------------------------|
|                                        |                               |
| Username                               | Password                      |
|                                        |                               |
| Use ADFS Authentication:               |                               |
| Off                                    |                               |
| Hostname of the ADFS Server            | ADFS Relying Party Identifier |
|                                        |                               |
|                                        |                               |
|                                        | Save Location Cancel          |

The SharePoint locations can be accessed using either Username and Password, or by Active Directory Federation Services (ADFS).

| Screen Field / Button          | Description                                                                                |
|--------------------------------|--------------------------------------------------------------------------------------------|
| SharePoint URL                 | Provide the URL of the SharePoint site or document library you want Kingfisher to process. |
| UserName                       | Provide the username of a user that has access to the URL you provided above.              |
| Password                       | Provide a password for the User above.                                                     |
| Use ADFS Authentication        | Switch this on if you use Active Directory for your SharePoint User Management.            |
| Hostname of the ADFS<br>Server | Provide the name of the Active Directory server.                                           |
| ADFS Relying Party Identifier  | Provide the Relying Party Trust identifier for your SharePoint.                            |

After you enter your SharePoint details, click the "Save Location" button and the locations will be validated as shown below.

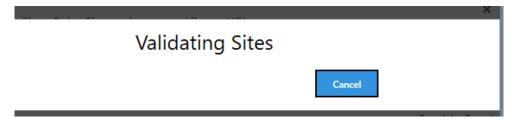

After saving the location, you can always edit by clicking the "Edit SharePoint Location" shown below.

| Sharepoint Configuration             |               | Edit Sharepoint Location 📀 |
|--------------------------------------|---------------|----------------------------|
| URL http://win-c3fu1u9oumc/sites/sea |               | hlightqa1/king/            |
| User Name                            | administrator |                            |

# 2.2.2.1.3 Office365 (SharePoint OnLine)

Adding a new Office 365 location is similar to adding a new SharePoint location.

There are two options for authentication:

- Username and Password
- Modern Authentication/OAuth2

# 2.2.2.1.3.1 Username and Password

| SharePoint Site or docume  | Library URL   | ×        |
|----------------------------|---------------|----------|
| 1                          |               |          |
| Use Modern Authentication: |               |          |
| Off                        |               |          |
| Username                   | Password      |          |
|                            | •••••         |          |
|                            |               | <b>x</b> |
|                            | Save Location | Cancel   |

| Screen Field / Button | Description                                                                                |
|-----------------------|--------------------------------------------------------------------------------------------|
| SharePoint URL        | Provide the URL of the SharePoint site or document library you want Kingfisher to process. |
| UserName              | Provide the username of a user that has access to the URL you provided above.              |
| Password              | Provide a password for the user above.                                                     |

# 2.2.2.1.3.2 Modern Authentication

For details on how to set up modern (OAuth2) authentication for SharePoint (and email) see the OAuth2 Configuration document.

| SharePoint Site or docume  | nt Library URL                                                |
|----------------------------|---------------------------------------------------------------|
|                            |                                                               |
| Use Modern Authentication: |                                                               |
| On                         |                                                               |
| Azure Application ID       |                                                               |
|                            |                                                               |
| Azure AD Tenant            |                                                               |
| •                          |                                                               |
| Certificate Path (.pfx)    |                                                               |
| Certificate Password       |                                                               |
| •••••                      |                                                               |
|                            |                                                               |
|                            | Save Location Cancel                                          |
| Screen Field / Button      | Description                                                   |
| SharePoint URL             | Provide the URL of the SharePoint site or document library yo |

| SharePoint URL       | Provide the URL of the SharePoint site or document library you want Kingfisher to process. |  |
|----------------------|--------------------------------------------------------------------------------------------|--|
| Azure Application ID | Azure Application (Client) ID                                                              |  |
| Azure AD Tenant ID   | Azure Active Directory Tenant ID                                                           |  |
| Certificate Path     | Path to the .pfx certificate associated with the Client ID                                 |  |
| Certificate Password | Password for the .pfx certificate                                                          |  |

Follow the same process as the previous section if you want to save or edit the location.

# 2.2.2.2 Apply Input Filters

Kingfisher give you the ability to filter or exclude source files/paths based on difference criteria.

## 2.2.2.2.1 Filter Locations by Regular Expression

If you provide any values for this, Kingfisher will only process files that match the regular expression provided. To add values, click the "Filter Locations by Regular Expression" link, this will show the dialog below. Then click the "Add new Location" button.

| Only process locations whose path ma | tches any of the following conditions: |
|--------------------------------------|----------------------------------------|
|                                      | Enter a r                              |
| Add new condition 🕂                  |                                        |
|                                      | $\bigcirc$                             |
|                                      | Undo All Ok                            |

### 2.2.2.2.2 Exclude Locations

Any path you provide here will be skipped by Kingfisher, to add values to this property, click the "Exclude Location" link. The Dialog below will be shown.

| Excluded Locations: | ×           |
|---------------------|-------------|
|                     |             |
|                     |             |
|                     |             |
|                     | (+) 🗸       |
|                     | Add Item Ok |

Click on the "Add Item" button to add a new value, after you are done click the Ok button.

## 2.2.3 Select Variables

One of the most attractive features of Kingfisher is the ability to select text or barcode at a position in a PDF page, the selected text or barcode can be used to:

- Decide whether to split the document at the page where the text of barcode was found.
- Decide whether to extract the page where the text of barcode was found.
- Use these extracted text or barcode values to rename the file.

# 2.2.3.1 Template file

The Select Variables tab uses a template file to allow the interactive definition of the various zones. By default, it picks up either the source file selected in the Location Settings tab or one of the files located in the folder file selected in the Location Settings tab.

It is possible that during the use of Kingfisher, this file will be removed. If the job condition is opened again in the UI, a warning message will be displayed indicating that the template file is missing. It does not affect the operation of Kingfisher.

It is a good idea to define a Template File folder and copy your chosen template file into it. Use the browse file option to select this as the new template file.

# 2.2.3.2 Variables

The "Select Variable" tab is used to select four variables named:

- "%VALUE1%": This is used to decide the split or extract page, it is also used to generate the output file name, note this must be selected for some jobs to run.
- "%VALUE2%": This is used to generate the output file name.
- "%VALUE3%": This is used to generate the output file name.
- "%VALUE4%": This is used to generate the output file name.

### 2.2.3.3 Zones

To assign a zone to a variable, you should first choose the zone on the PDF page with your mouse, click the camera icon associated to the variable you want to assign the zone to. If you do not assign a zone to the variable, Kingfisher will assume you want to use the whole page as a zone. You will notice the "Selected Zone" Text Box change from "all" to the coordinates you selected.

# Dashboard Job Settings Options Help & Support

Service Status : Running

Job Definition Select Variables Scheduler Alerts File Naming Advanced Settings Running Job

| Kingfisher Var           | iables                          | Add Item (+) | C + 100%<br>Zoom In/Out | •                | ⊖                                                                                                    | le                                                            |                                                                                                    |
|--------------------------|---------------------------------|--------------|-------------------------|------------------|----------------------------------------------------------------------------------------------------|---------------------------------------------------------------|----------------------------------------------------------------------------------------------------|
| %value1%                 | one Delete I                    | tem          | Magnify                 |                  |                                                                                                    |                                                               | US006409467B1                                                                                                    |
|                          | Move                            | Up/Down      |                         | Unite<br>Guttern | d States Patent                                                                                              | (10) <b>Patent</b><br>(45) <b>Date of</b>                     |                                                                                                    |
| Column Settings          |                                 |              | (54)                    | WIND-G           | ENERATED POWER SYSTEM                                                                                        | 4,739,179 A<br>5.038,049 A                                    | 4/1988 Stites<br>8/1991 Kato                                                                                                    |
| Column Header            | %VALUE1%                        | Clear Zone   | (76)                    | Inventor:        | Howard Gutterman, P.O. Box 230881<br>Ansonia Station, New York, NY (US)<br>10023                             | 5,134,305 A<br>5,272,378 A<br>5,386,146 A<br>5,734,202 A      | 7/1992 Senehi<br>12/1993 Wither                                                                                                    |
| Selected Zone<br>Capture | Barcode  Tex                    | dt           | (*)                     | Notice:          | Subject to any disclaimer, the term of this patent is extended or adjusted under 35 U.S.C. 154(b) by 0 days. | * cited by examin<br>Primary Examiner                         |                                                                                                    |
| Select                   | word after value                | •            | (21)                    | Appl. No.        | : 09/802,574                                                                                                 | (57)                                                          | ABSTRACT                                                                                                    |
| Value<br>Where           | value<br>text matches pattern   | •            | (22)<br>(51)<br>(52)    | U.S. Cl.         | Mar. 9, 2001<br>F03D 1/00; H02P 9/04<br>415/4.3; 290/1 R                                                     | electrical power fr<br>generated power s<br>having a wall and | power system for producing supplemental<br>om wind-producing resource. The wind-<br>ystem includes a subway system tunnel<br>support structure with wind being gener-          |
| Pattern                  | Define Future etc.d.Tec         | ?            | (58)                    | Field of S       | search                                                                                                    | speed therethrough<br>being spaced thro                       | ains passing or traveling at high rates of<br>;; and also includes wind-collecting ducts<br>oughout the subway system tunnel and<br>he wall and support structure; and further |
| Page Number              | Refine Extracted Term     1 + - | XI<br>Pages  |                         | 2,616,506 A      | S. PATENT DOCUMENTS<br>* 11/1952 Mathias                                                                     | structure and being                                           | being mounted to the wall and support<br>g connected to the wind-collecting ducts;<br>turbine generators being mounted in the                                                  |

Screen Field / Button Description

| Magnifier             | Use the +/- buttons to zoom in or zoom out                                                                                                    |
|-----------------------|----------------------------------------------------------------------------------------------------|
| Next                  | Click to go to the next page of the PDF file                                                                                                    |
| Back                  | Click to go to the previous page of the PDF file                                                                                                 |
| Delete Item           | Click this button to delete the variable or item.                                                                                                |
| Move Up/Down          | You can use this to rearrange the order of the variables.                                                                                        |
| Selected Zone         | Click the camera icon to assign a selected zone to a variable                                                                                    |
| Clear Zone            | Click this button set the selected zone to the whole page                                                                                        |
| Text                  | Check this radio button to extract text values                                                                                                   |
| Barcode               | Check this radio button to extract barcode values                                                                                                |
| Select                | Use this drop-down box to specify the text you want to extract relative to a word/value. See section 2.2.2.1 for more details.                   |
| Where                 | Use this Drop-down box to specify if a regular expression<br>should be used to match the selected text. See section 2.2.2.3<br>for more details. |
| Refine Extracted Text | Click this link to refine the text extracted. See section 2.2.2.4 for more details                                                               |
| Page Number           | You can specify specific pages to want Kingfisher to check for certain values.                                                                   |
| All Pages             | Click this button to make Kingfisher search for the values on all pages.                                                                         |

# 2.2.3.4 Text Match Option

When extracting text, Kingfisher gives you the ability to select text that is relative to a word/pattern. The table below shows the options available and what they mean.

| Kingfisher Var  | iables Add Item +          |
|-----------------|----------------------------|
| %VALUE1%        | • •                        |
|                 |                            |
|                 |                            |
|                 |                            |
| Column Settings |                            |
| Column Header   | %VALUE1%                   |
| Selected Zone   | 82:87:130:35               |
| Select          | text in zone 🔹             |
| Where           | text matches any pattern 🔹 |
|                 | Refine Extracted Text      |
| Page Number     | All + - All Pages          |
|                 |                            |
|                 | ~                          |

| Screen Field / Button | Description                                                                                                    |
|-----------------------|----------------------------------------------------------------------------------------------------|
| Select                | <ul> <li>text in zone: This option will select all the text that was extracted.</li> <li>word after value: If this option is selected, Kingfisher will return the word that appears immediately after the word supplied in the text box.</li> <li>Word Before value: If this option is selected, Kingfisher will return the word that appears immediately before the word supplied in the text box.</li> <li>all text In Line after value: If this option is selected, Kingfisher will return all the words that appear on the same line after the word supplied in the text box.</li> <li>all text In Line before value: If this option is selected, Kingfisher will return all the words that appear on the same line after the word supplied in the text box.</li> <li>all text In Line before value: If this option is selected, Kingfisher will return all the words that appear on the same line before the word supplied in the text box.</li> <li>all text In Zone after value: If this option is selected, Kingfisher will return all the words that appear in the selected zone after the word supplied in the text box.</li> <li>all text In Zone before value: If this option is selected, Kingfisher will return all the words that appear in the selected zone before the word supplied in the text box.</li> <li>all text in paragraph before value: If this option is selected, Kingfisher will return all the words that appear in the selected zone before the word supplied in the text box.</li> <li>all text in paragraph before value: If this option is selected, Kingfisher will return all the words supplied in the text box.</li> <li>all text in paragraph after value: If this option is selected, Kingfisher will return all the words supplied in the text box.</li> </ul> |
| Pattern               | <ul> <li>Where text matches any pattern: This option will not match the text to any pattern</li> <li>Where text matches pattern: Provide a Regular expression here to match the extracted text to, this will be explained more below.</li> </ul>                                                                                                    |

# 2.2.3.5 Barcode

When extracting Barcode, you can select specific barcode formats or select All of the supported barcodes (default).

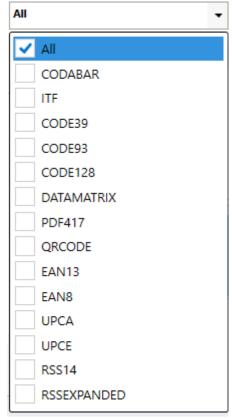

| Screen Field / Button | Description                                                                                                    |
|-----------------------|----------------------------------------------------------------------------------------------------|
| Barcode Type          | This combo box allows the user to select the barcode type to extract, below is the list of barcode types that Kingfisher can recognize. |
|                       | CODABAR 1D format.                                                                                                    |
|                       | • ITF (Interleaved Two of Five) 1D format (Code 25).                                                                                    |
|                       | • Code 39 1D format.                                                                                                    |
|                       | • Code 93 1D format.                                                                                                    |
|                       | Code 128 1D format.                                                                                                    |
|                       | Data Matrix 2D barcode format.                                                                                                    |
|                       | • PDF417 format.                                                                                                    |
|                       | • QR Code 2D barcode format.                                                                                                    |
|                       | • EAN-13 1D format.                                                                                                    |
|                       | • EAN-8 1D format.                                                                                                    |
|                       | • UPC-A 1D format.                                                                                                    |
|                       | • UPC-E 1D format.                                                                                                    |
|                       | • RSS 14                                                                                                    |
|                       | RSS EXPANDED                                                                                                    |

# 2.2.3.6 Text Pattern Option

Kingfisher allows the user to define the text pattern of the text to be extracted from the PDF document. This helps the user make sure only text that match a certain pattern will be extracted. For example, a user might want a phone number, but a postcode gets extracted just because it was present in the same location as the postcode on a different page. Kingfisher provide pattern matching so that a user can make sure the text that is extracted is properly validated before it is accepted.

Patterns are used to match parts of the document. Some useful examples are below. For a complete reference on patterns including advanced examples see the link below.

https://docs.microsoft.com/en-us/dotnet/standard/base-types/regular-expression-language-quickreference

| Pattern           | Matches                                                                      | Examples    |
|-------------------|------------------------------------------------------------------------------|-------------|
| invoice           | The word "invoice"                                                           |             |
| invoice no:       | The phrase "invoice no:"                                                     |             |
| •                 | Any 1 character                                                              | A           |
|                   |                                                                              | 9           |
|                   |                                                                              | %           |
|                   | Any 5 characters                                                             | 12abc       |
|                   |                                                                              | \$5.00      |
| Invoice           | The word invoice followed by any<br>4 characters. A space is a<br>character. | Invoice 123 |
|                   |                                                                              | Invoice No: |
|                   |                                                                              | Invoice A9- |
| ^invoice          | The word invoice at the start of a line                                      |             |
| invoice\$         | The word invoice at the end of a line                                        |             |
| [0-9] [0-9] [0-9] | Any 3 digits                                                                 | 123         |
|                   |                                                                              | 900         |
| [a-z] [a-z] [a-z] | Any 3 alphabetic characters                                                  | abc         |
|                   |                                                                              | Inv         |

# 2.2.3.7 Refine Extracted Text

Kingfisher has an advanced method to refine the extracted text.

This allows the removing/replacing of certain pieces of text based on patterns or values.

| ADVANCED TEXT PROCESSING                                      |         |                       |                     |                | – = ×         |
|---------------------------------------------------------------|---------|-----------------------|---------------------|----------------|---------------|
| Replace text from extracted text in zone.                     |         |                       |                     |                | +<br>Add Item |
| Task                                                          | Pattern | Value to replace with | Inclusive/Exclusive | Case Sentitive |               |
| Remove everything before the last occurrence of text matching | X       |                       | Exclusive 🔻         | No             | Î             |
| Replace the word after the last occurrence of text matching   | V       | New                   | Exclusive 🔻         | No             | Î             |
|                                                               |         |                       |                     |                |               |
|                                                               |         |                       |                     |                |               |
|                                                               |         |                       |                     |                |               |
|                                                               |         |                       |                     |                |               |
|                                                               |         |                       |                     |                |               |
|                                                               |         |                       |                     |                |               |

Save Job Discard Changes

| Option                 | Explanation                                                                                                    |
|------------------------|----------------------------------------------------------------------------------------------------|
| Task                   | The first part of the task is whether to remove or replace the pattern provided,<br>the next part deals with the position and the frequency of the removal or<br>replacement.                                                  |
| Pattern                | The pattern to search for, this can be a regular expression, Use the "\" literal to escape special characters.                                                                                                    |
|                        | https://docs.microsoft.com/en-us/dotnet/standard/base-types/regular-<br>expression-language-quick-reference                                                                                                    |
| Values to replace with | If you choose to replace a pattern, you will have to provide a substitute value in this text box.                                                                                                    |
| Inclusive/Exclusive    | When you chose Inclusive, Kingfisher will remove all the text specified including<br>the pattern being matched. When you choose Exclusive, Kingfisher will remove<br>all the text specified without the pattern being matched. |
| Case Sensitive         | This option tells Kingfisher whether to use a case sensitive approach or not.                                                                                                    |

# 2.2.4 Scheduler

This tab allows the user to schedule when jobs are executed.

Job Definition Select Variables Scheduler Alerts File Naming Advanced Settings Running Job

| <ul> <li>Manual</li> </ul> |    |             |   |
|----------------------------|----|-------------|---|
| Once per day               |    |             |   |
| At :                       |    |             |   |
| 2:18:13 PM                 | Ö  |             |   |
| Continuous                 |    |             |   |
| Every:                     |    |             |   |
| 10 + -                     |    | Minutes     | * |
| Between                    |    | And         |   |
| 12:00:01 AM                | Ċ  | 11:59:00 PM | õ |
| C Run once                 |    |             |   |
| On :                       |    |             |   |
|                            | 15 |             |   |
| At :                       |    |             |   |
| 2:18:13 PM                 |    |             |   |

| Setting      | Description                                                                                                    |
|--------------|----------------------------------------------------------------------------------------------------|
| Manual       | This means that the document library has to be run manually by clicking on the "Run" button on the dashboard.                                                                                                    |
| Once per day | This allows the document library to be scheduled to run at a specified time each day.                                                                                                    |
| Continuous   | This allows the document library to be scheduled to run periodically between a start time and end time each day. The periods may be minutes, hours, days or months. For example, a document library may be specified to run every 1 hour between 9:00 and 17:00. |
| Run Once     | This allows the document library to be scheduled to run only once at a specified time.                                                                                                    |

Please note that Kingfisher's default behavior is that a Scheduled job that generates an error will not run again until either the error is cleared (right click on the job entry on the Dashboard and select clear error), or the job is successfully run manually.

This behavior can be changed by changing two entries in the Kingfisher.Config file.

For jobs scheduled to run once per day, change the value of the setting ScheduleOncePerDayContinueAfterError to true.

For jobs scheduled to run continuously, change the value of the setting ScheduleContinuousContinueAfterError to true.

#### 2.2.5 Alerts

Use this tab to set email alerts for jobs. Email settings (SMTP or OAuth2) are set in the Options/Email tabs (see section 2.3.2).

Job Definition Select Variables Scheduler Alerts File Naming Advanced Settings Running Job

| Email Settings                                                                            |                    |
|-------------------------------------------------------------------------------------------|--------------------|
| From Email Address:                                                                       |                    |
|                                                                                           |                    |
| To Email Address:                                                                         |                    |
|                                                                                           |                    |
| Email Subject:                                                                            |                    |
| %JOBNAME% %STATUS%                                                                        |                    |
| Email Message:                                                                            | Test Email         |
| Processing of Job: '%JOBNAME%' completed with status: '%STATUS%' .<br>Log file: %LOGFILE% |                    |
| Send Error Alert                                                                          | Send Success Alert |
| Off                                                                                       | Off                |

| Setting            | Description                                                                                                    |
|--------------------|----------------------------------------------------------------------------------------------------|
| From Email Address | The email address to send the email from. This needs to be a valid email address for the email service employed (unless Anonymous is chosen as an SMTP option)                                                                                                    |
| To Email Address   | The email address to receive the email.                                                                                                    |
| Email Subject      | The email subject. You can use the following templates:<br>%JOBNAME% - will be replaced by the name of the library<br>%STATUS% - will be replaced by "success" or "error" depending on whether the job ran<br>successfully or not                                                                      |
| Email Message      | The email message to send. You can use the following templates:<br>%JOBNAME% - will be replaced by the name of the library<br>%STATUS% - will be replaced by "success" or "error" depending on whether the job ran<br>successfully or not<br>%LOGFILE% - will be replaced by the path of the log file. |
| Send Error Alert   | Switch this on to send an alert when a job ends in an error.                                                                                                    |
| Send Success Alert | Switch this on to send alerts when the job successfully completes.                                                                                                    |

#### 2.2.6 File Naming

Kingfisher offers various variables to customize the final output name. These variables include:

- Text/Barcode values extracted from the PDF document (including by OCR)
- Index value for split or extract operations (with zero padded options).
- Page numbers (original, first original page of block, last original page of block)
- Bookmarks (for split by bookmark)
- Time and Date values (including the date and time that a job started)

Note that the index value is very useful where the values extracted on different pages during the split/extract are the same.

| AQUAFOREST      | KINGFISHER PERMANENT LICENSE                                                                                                    | _ =                       |
|-----------------|----------------------------------------------------------------------------------------------------|---------------------------|
| Dashboard       | Job Settings Options Help & Support                                                                                              | Service Status : Running  |
|                 | Location Settings Select Variables Scheduler Alerts File Naming Advanced Settings                                                | Running Job               |
| %VALUE1%_%VALU  | E2%_%VALUE3%_%VALUE4%                                                                                                    |                           |
| Double click on | a row to add the template to the filename text box.                                                                              |                           |
| VARIABLE        | DESCRIPTION                                                                                                    |                           |
| %VALUE1%        | First value extracted                                                                                                    |                           |
| %VALUE2%        | Second value extracted                                                                                                    |                           |
| %VALUE3%        | Third value extracted                                                                                                    |                           |
| %VALUE4%        | Fourth value extracted                                                                                                    |                           |
| %FILENAME%      | Replaced by the Name of the Original File                                                                                        |                           |
| %DATE%          | Replaced by the Current Date                                                                                                    |                           |
| 96TIME96        | Replaced by the Current Time                                                                                                    |                           |
| %YEAR%          | Replaced by the Current Year                                                                                                    |                           |
| %MONTH%         | Replaced by the Current Month                                                                                                    |                           |
| %RUNDATE%       | Replaced by the DateTime of when the job started running, so all the files in the folder or tree will share the same<br>RUNDATE. |                           |
| %PAGENUMBER%    | Replaced by the Page Number where the Text/Barcode was found                                                                     |                           |
| %PAGESTART%     | Replaced by the Start Page Number of a Split PDF                                                                                 |                           |
| %PAGEEND%       | Replaced by the End Page Number of a Split PDF                                                                                   |                           |
| %BOOKMARK%      | Replaced by the Bookmark title, Use this with split by bookmark                                                                  |                           |
| %JOBNAME%       | Replaced by the name given to the job.                                                                                           |                           |
| %INDEX%         | Replaced by the Split or Extract Index of the file                                                                               |                           |
| %INDEXn%        | Replaced by the Split or Extract Index of the file padded to n digits.                                                           |                           |
| (?)             |                                                                                                    | (ع) (٢)                   |
| Help            | Run Stop Save Job Copy Job Delete Job C                                                                                          | Clear Error View Log File |

#### 2.2.6.1 Name Template

You can enter a string in the name template text box, any occurrence of variables in the table below will be replaced by the appropriate value at runtime.

| %VALUE1%     | The primary barcode/text value.                                                                                                    |
|--------------|----------------------------------------------------------------------------------------------------|
| %VALUE2%     | The barcode/text value(s) found.                                                                                                    |
| %VALUE3%     |                                                                                                    |
| %VALUE4%     |                                                                                                    |
| %INDEX%      | The index of the output file in a split or extract page operation.                                                                                                    |
| %INDEXn%     | The index of the output file in a split or extract page operation padded with zeroes to length n.                                                                              |
| %PAGENUMBER% | The page number of the extracted page in the original PDF file.                                                                                                    |
| %PAGESTART%  | Start page number.                                                                                                    |
| %PAGEEND%    | End page number.                                                                                                    |
| %FILENAME%   | The original file name without the .pdf extension.                                                                                                    |
| %BOOKMARK%   | This represents the bookmark name and can be used with the "Split by Top Level Bookmarks" split option only.                                                                   |
| %TIME%       | The current Time.                                                                                                    |
| %DATE%       | The current Date.                                                                                                    |
| %RUNDATE%    | The Time at which the job was executed, the difference<br>between this and the %TIME% variable is that this value will<br>be same for all files processed in a single job run. |
| %YEAR%       | The current Year in the form yyyy                                                                                                    |
| %MONTH%      | Current Mo0nth in form MM.                                                                                                    |
| %JOBNAME%    | The Name of the Job.                                                                                                    |

For non-Tree file sources, there is an option to include folders in the file naming by using a double backslash (escaping a single backslash).

%DATE%\\%VALUE1%

Be aware it is possible to use this file name template with Tree file sources, but the folder structure will include the source folder structure before the file naming one.

### 2.2.6.1.1 File naming example

Two areas are selected:

| Kingfisher Varia | ibles         | Add Ite | em (+) | → 100% ▼     Zoom In/Out | (←) → 1 / 6<br>Pages Open File                                                |      | න<br>ad File                  |                                                                                           |
|------------------|---------------|---------|--------|--------------------------|-------------------------------------------------------------------------------|------|-------------------------------|-------------------------------------------------------------------------------------------|
| %VALUE1%         | ۲             | ۲       | ÷      | -                        | 1                                                                             |      | I                             |                                                                                           |
| %VALUE2%         | ۵             | ۲       | -      | ~                        |                                                                               |      | US 202002512                  |                                                                                           |
|                  |               |         |        |                          | United States                                                                 | _    | 0.5 202002512                 |                                                                                           |
|                  |               |         |        | (12)                     | Patent Application Publica                                                    | tion | (10) Pub. No.: L              | JS 2020/0251294 A                                                                         |
|                  |               |         |        | 5                        | Rusev et al.                                                                  |      | (43) Pub. Date:               | Aug. 6, 2020                                                                              |
|                  |               |         |        | (54)                     | MANUAL CLOSE ASSIST CONTROL<br>MECHANISM                                      |      | H01H 33/38<br>H01H 33/666     | (2006.01)<br>(2006.01)                                                                    |
| Column Settings  |               |         |        | (71)                     | Applicant: S&C Electric Company, Chicago, IL<br>(US)                          | (52) | <i>H01H 51/22</i><br>U.S. Cl. | (2006.01)                                                                                 |
| Column Header    | %VALUE2%      |         |        | (72)                     | Inventors: Tsvetan Rusev, Morton Grove, IL<br>(US); Adam Gardner, Chicago, IL |      | (2013.01); <b>H</b>           | 33/66207 (2013.01); H01F 7/<br>101H 51/2209 (2013.01); H01<br>013.01); H01H 33/38 (2013.0 |
| Selected Zone    | 116:93:305:32 |         |        |                          | (US); Michael Stamer, Northbrook, IL                                          |      | 55/000 (25                    |                                                                                           |

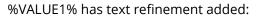

| isk                                         | Pattern (Regular expression) | Value to replace with | Inclusive/Exclusive | Case Sentitive |   |
|---------------------------------------------|------------------------------|-----------------------|---------------------|----------------|---|
| place the first occurrence of text matching | US                           | US                    | Exclusive 🔻         | No             |   |
| move all occurrence of text matching        | V                            |                       | Exclusive 🔻         | No             | Î |
| place all occurrence of text matching       |                              | -                     | Exclusive 🔻         | No             |   |
|                                             |                              |                       |                     |                |   |
|                                             |                              |                       |                     |                |   |
|                                             |                              |                       |                     |                |   |
|                                             |                              |                       |                     |                |   |

Apply Changes Discard Changes

The File Naming tab has the value %VALUE2\\%VALUE1. The double backslash ("\\") is an escaped backslash that indicates the file should be written to a folder with the value of %VALUE2%

Job Definition Location Settings Select Variables Scheduler Alerts File Naming

%VALUE2%\\%VALUE1%

The output file from the example above is created in a sub-folder called "Patent Application Publication".

Patents > Patent Application Publication

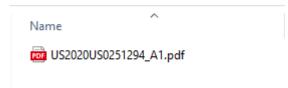

# 2.2.7 Advanced Settings

#### 2.2.7.1 Security

Job Definition Location Settings Select Variables Scheduler Alerts File Naming Advanced Settings Running Job

Target Owner Password

Security Properties PDF Metadata OCR Settings Barcode Settings Other Settings

**Document Security** 

| Set Security         |          |                      |  |
|----------------------|----------|----------------------|--|
| Source Password      |          | Target User Password |  |
|                      |          |                      |  |
|                      |          |                      |  |
| Target Document Perr | nissions |                      |  |
| Retain Permissions   | Assembly | Degraded Printing    |  |

Modify Annotations R Off Off Off On Off Allow All Permissions Screen Readers Modify Contents Printing Off Off Off Off Off

#### 2.2.7.1.1 Source Document Security

| Screen Field / Button | Description                                                           |
|-----------------------|-----------------------------------------------------------------------|
| Source Password       | If the source document requires a password it should be entered here. |

#### 2.2.7.1.2 Target Document Security

| Option         | Description                                                          |                                                                    |  |  |  |
|----------------|----------------------------------------------------------------------|--------------------------------------------------------------------|--|--|--|
| User Password  | A password that will be required to open the document.               |                                                                    |  |  |  |
| Owner Password | A password that will be required to change the document permissions. |                                                                    |  |  |  |
| Permissions    | Permission                                                           | Description                                                        |  |  |  |
|                | Allow ALL Permissions                                                | All the permissions below.                                         |  |  |  |
|                | Printing                                                             | Allow high-quality printing.                                       |  |  |  |
|                | Modify Contents                                                      | Allow assembly (see below) and other document medications.         |  |  |  |
|                | Сору                                                                 | Allow text and graphic copying and extraction.                     |  |  |  |
|                | Modify Annotations                                                   | Allow modification of annotations.                                 |  |  |  |
|                | Form Filling                                                         | Allow filling of form fields.                                      |  |  |  |
|                | Screen Readers                                                       | Allow extraction of text and graphics in support of accessibility. |  |  |  |
|                | Assembly                                                             | Allow rotation, insertion or deletion of pages.                    |  |  |  |
|                | Degraded Printing                                                    | Allow low-quality printing.                                        |  |  |  |

#### 2.2.7.2 Properties

**Display Mode** 

#### The default display properties of a PDF can be set here.

Job Definition Location Settings Select Variables Scheduler Alerts File Naming Advanced Settings Running Job

Security Properties PDF Metadata OCR Settings Barcode Settings Other Settings

#### Page Layout Page Mode Non Full screen Mode Default --Default Ŧ Default **PDF Settings** Hide Menu Bar Hide Tool Bar Center Window Fit Window Hide WindowUI Off Off Off Off Off **Bookmark Settings** Retain Bookmarks On

#### 2.2.7.2.1 Display Modes

| Option                  | Description                                                                                                    |
|-------------------------|----------------------------------------------------------------------------------------------------|
| Page Layout             | <ul><li>The setting for initial document page display. Choose from:</li><li>Single Page</li></ul>                                                                                                    |
|                         | <ul> <li>Continuous</li> <li>Continuous Facing (odd pages left)</li> <li>Continuous Facing (odd pages right)</li> </ul>                                                                                                    |
| Page Mode               | <ul> <li>The setting for initial viewer mode. Choose from:</li> <li>Neither Bookmarks nor Thumbnails Open</li> <li>Bookmarks Open</li> <li>Thumbnails Open</li> <li>Bookmarks &amp; Thumbnails Open</li> <li>Full Screen</li> </ul> |
| Non-Full<br>Screen Mode | Only applicable where Page Mode=Full Screen. The setting for document page display when exiting Full Screen mode. One of:                                                                                                    |
|                         | <ul> <li>Neither Bookmarks nor Thumbnails Open</li> <li>Bookmarks Open</li> <li>Thumbnails Open</li> </ul>                                                                                                    |

#### 2.2.7.2.2 Settings

| Option         | Description                                                                               |
|----------------|-------------------------------------------------------------------------------------------|
| Hide Tool Bar  | The viewer's tool bar will be hidden.                                                     |
| Hide Menu Bar  | The viewer's menu bar will be hidden.                                                     |
| Hide Window UI | The viewer's UI elements (scrollbars etc.) will be hidden.                                |
| Fit Window     | The viewer will resize the document's window to fit the size of the first displayed page. |
| Centre Window  | The document window will be positioned in the center of the screen.                       |

#### 2.2.7.2.3 Bookmark Settings

| Option           | Description                                                                                                  |
|------------------|----------------------------------------------------------------------------------------------------|
| Retain Bookmarks | Select this option to carry over the bookmarks in the original PDF to the split PDF. Default is set to true. |

#### 2.2.7.3 PDF Metadata

Job Definition Location Settings Select Variables Scheduler Alerts File Naming Advanced Settings Running Job

Security Properties PDF Metadata OCR Settings Barcode Settings Other Settings

| Document Metadata   |          |         |
|---------------------|----------|---------|
| Retain PDF Metadata |          |         |
| Author              | Title    | Creator |
| Subject             | Keywords |         |

| Option                 | Description                                                                                                    |
|------------------------|----------------------------------------------------------------------------------------------------|
| Retain PDF<br>Metadata | Set to yes if you want the output PDF file to retain the metadata of<br>the input PDF, when you set this to true, Kingfisher will disable all<br>the metadata options below. |
| Author                 | Provide a new value for the <b>Author</b>                                                                                                    |
| Title                  | Provide a new value for the <b>Title</b>                                                                                                    |
| Creator                | Provide a new value for the <b>Creator</b>                                                                                                    |
| Subject                | Provide a new value for the <b>Subject</b>                                                                                                    |
| Keywords               | Provide a new value for the <b>Keywords</b>                                                                                                    |

### 2.2.7.4 OCR Settings

Job Definition Location Settings Select Variables Scheduler Alerts File Naming Advanced Settings Running Job Security Properties PDF Metadata OCR Settings Barcode Settings Other Settings

| OCR Language | Despeckle          | Convert To TIFF DPI |
|--------------|--------------------|---------------------|
| English 👻    | No Despeckle 🔻     | Default 👻           |
| Deskew       | Extract Images Via | Auto-Rotate         |
|              | Native -           | 0.1                 |
| Remove Lines | Binarize           | Remove Hidden Text  |
| On           | Off                | Off                 |

| Option              | Description                                                                                                    |
|---------------------|----------------------------------------------------------------------------------------------------|
| OCR Language        | Select expected language for OCR                                                                                                    |
| Despeckle           | Despeckle the image – The method removes all disconnected<br>elements within the image that have height or width in pixels less<br>than the specified figure. The maximum value is 9 and the default<br>value is 0.                                                                                                    |
| Convert To TIFF DPI | Select DPI for intermediate TIFF file for OCR when extracting images via the non-native mode.                                                                                                    |
| Deskew              | Deskew (straighten) the image.                                                                                                    |
| Extract Images Via  | Extract images for OCR as native or by converting the PDF to an<br>intermediate TIFF file. The latter is useful if the file contains<br>complex content (Forms, text and images etc.). Use in conjunction<br>with the Convert To TIFF DPI to change the DPI of the image that is<br>OCR'd. This can improve OCR accuracy depending on the file. |
| Auto Rotate         | Auto rotates images to an orientation where more text can be recognized.                                                                                                    |
| Remove Lines        | Remove lines from images.                                                                                                    |
| Binarize            | This option is useful when processing colored images. It converts<br>the page into an intermediate black and white image which can<br>improve accuracy.                                                                                                    |
| Remove Hidden Text  | Remove existing hidden text. Some scanners produce PDFs with partially OCR'd text which can lead to incorrect results.                                                                                                    |

### 2.2.7.5 Barcode Settings

Job Definition Location Settings Select Variables Scheduler Alerts File Naming Advanced Settings Running Job Security Properties PDF Metadata OCR Settings Barcode Settings Other Settings

| Barcode renderer DPI | Barcode color depth |
|----------------------|---------------------|
| 300 -                | 8 BPP -             |

| Option               | Description                                                                                                    |
|----------------------|----------------------------------------------------------------------------------------------------|
| Barcode renderer DPI | Set the DPI used by the barcode engine to read the barcode.                                                                                                    |
|                      | With certain images results can be improved by increasing the DPI above the nominal image DPI.                                                                                                    |
| Barcode color depth  | Set the color depth (bits per pixel) used by the barcode engine to read the barcode.                                                                                                    |
|                      | Though barcodes are traditionally in black and white, color<br>images may include barcodes where the lines or background are<br>in shades or are crossed by colored lines. Changing the color<br>depth can improve results. |

# 2.2.7.6 Other Settings

Job Definition Location Settings Select Variables Scheduler Alerts File Naming Advanced Settings Running Job Security Properties PDF Metadata OCR Settings Barcode Settings Other Settings

| Custom Script File<br>Execute the script below after each file<br>Off | Output PDF<br>Output PDF Page Rotation<br>Default |         |
|-----------------------------------------------------------------------|---------------------------------------------------|---------|
| Custom Script File                                                    | Temporary Locations<br>Temporary Folder           |         |
| Trigger File                                                          | J:\Aquaforest\Kingfisher\temp\jobs\10029          | <b></b> |
| Use Trigger File Off Delete Triggers File After John                  | Text Match Settings<br>Pattern/Text Refiner Order |         |
| Delete Trigger File After Job<br>Off                                  | Match Pattern First                               |         |
| Select Trigger File                                                   | Refine Text First                                 |         |

| Option                                      | Description                                                                                                    |  |
|---------------------------------------------|----------------------------------------------------------------------------------------------------|--|
| Custom Script File                          |                                                                                                    |  |
| Execute the script below<br>after each file | Switch this on if you want to execute a Windows Script File<br>(.wsf) after each output file is produced. We send the<br>following arguments: "newfilename" and "oldfilename". |  |
| Custom Script File                          | The location of the script file.                                                                                                    |  |
| Trigger File                                |                                                                                                    |  |
| Use Trigger File                            | When this option is switched on, a Kingfisher job will not start if a trigger file specified is not available.                                                                 |  |
| Delete Trigger File After<br>Job            | When the Use Trigger File option is on, Kingfisher will delete the trigger file after the job completes.                                                                       |  |
| Select Trigger File                         | Use this control to provide the trigger file name and location.                                                                                                    |  |
| Output PDF                                  |                                                                                                    |  |
| Output PDF Page<br>Rotation                 | Choose the rotation of the output PDF pages.                                                                                                    |  |
| Retain Bookmarks                            | Set to true to retain the bookmarks in the output PDF file.                                                                                                    |  |
| Temporary Folder                            | You can change the temp folder using this directory browser control.                                                                                                    |  |
| Text Match Settings                         |                                                                                                    |  |
| Match Pattern First                         | Kingfisher will match the extracted text with the provided pattern before it applies the text refiner                                                                          |  |
| Refine Text First                           | Kingfisher will apply the text refiner to the extracted text before matching it to the pattern.                                                                                |  |

### Dashboard Job Settings Options Help & Support

Service Status : Running

Job Definition Select Variables Scheduler Alerts File Naming Advanced Settings Running Job

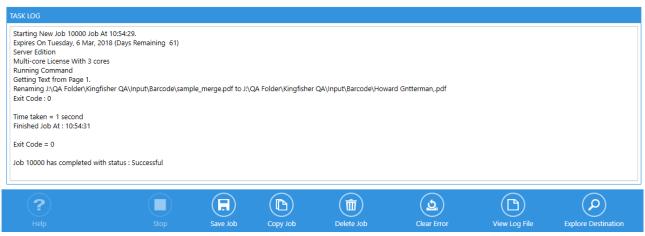

The **Task Log** displays the progress of the current or most recent run of the selected job.

The toolbar at the bottom has an additional **Explore Destination** button

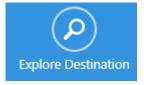

This opens the destination folder if it exists.

# 2.3 Options

The options tab contains general settings in Kingfisher like license keys, Smtp Settings, Themes etc.

#### 2.3.1 License Keys

Enter the license key in the License key text box and click the "UPDATE KEY" button

Dashboard Job Settings **Options** Help & Support

Service Status : Running

License Email Theme Advanced

| License Key                                                |            |
|------------------------------------------------------------|------------|
|                                                            | Update Key |
| Subscription License                                       |            |
| Expires On Wednesday, April 20, 2022 - (Days Remaining 15) |            |
| Server Edition                                             |            |
| Multicore License With 4 Cores                             |            |
| Extract PDF Content to CSV/Excel Enabled                   |            |
| Scheduler is Enabled                                       |            |
| Alerts are Enabled                                         |            |
| Command Line Interface is Enabled                          |            |

Note if the entered license key is invalid it is not saved – the previous license key is retained.

# 2.3.2 Email

Kingfisher supports SMTP and OAuth2 email authentication.

#### 2.3.2.1 Username and password

Username and password authentication is still supported by Kingfisher, though this is being deprecated by email providers.

Click on the Change Settings toggle to change the settings.

| icense <b>Email</b> Theme Advanced |  |
|------------------------------------|--|
| Change Email Settings              |  |
| On                                 |  |
| SMTP OAuth2                        |  |
| SMTP Server                        |  |
|                                    |  |
| SMTP Port                          |  |
|                                    |  |
| Set for Basic SMTP                 |  |
| On                                 |  |
| User Name                          |  |
|                                    |  |
|                                    |  |
| Password                           |  |
|                                    |  |
|                                    |  |

Save Settings Test Email Discard Changes

| Option             | Description                                                           |
|--------------------|-----------------------------------------------------------------------|
| SMTP Server        | Enter the address of your SMTP server.                                |
| SMTP Port          | Enter the SMTP port number. Port 587 is the standard port number      |
| Set for Basic SMTP | Set On for Basic SMTP (username and password)                         |
| Username           | Enter your SMTP Username.                                             |
| Password           | Enter your SMTP password.                                             |
| Save Settings      | Click to update the email settings and set email type to SMTP.        |
| Test Email         | Click to test the SMTP settings by sending an email from the Username |
|                    | to the Username using the SMTP settings on this tab.                  |
| Discard Changes    | Click this button to revert to the last saved email settings.         |

### 2.3.2.2 Modern (OAuth2) Authentication

The Modern (or OAuth2) Authentication provides a more secure method to access email.

See https://go.microsoft.com/fwlink/?linkid=2083908 for details on setting up the required Microsoft registration.

License Email Theme Advanced

| Change Email Settings<br>Off<br>SMTP OAuth2 |                                                    |
|---------------------------------------------|----------------------------------------------------|
| OAuth2 Client<br>Azure 👻                    | OAuth2 Credential Type<br>ClientSecretOrPrivateKey |
| Azure AD Instance URL                       | Azure Client ID                                    |
| Certificate file path                       | Azure Tenant ID                                    |
| Certificate Password                        | Azure Client Secret                                |
|                                             |                                                    |

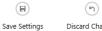

Discard Changes

| Screen Field / Button                         | Description                                                      |
|-----------------------------------------------|------------------------------------------------------------------|
| OAuth2 Client                                 | Currently only Azure.                                            |
| OAuth2 Credential Type                        | Two options:                                                     |
|                                               | <ul><li>ClientSecretOrPrivateKey</li><li>Certificate</li></ul>   |
| Azure AD Instance URL                         | Azure Active Directory authentication URL.                       |
| Azure Client ID                               | Azure Application (Client) ID                                    |
| Azure Tenant ID                               | Azure Active Directory Tenant ID                                 |
| Certificate File Path                         | Path to the .pfx certificate associated with the Client ID       |
| (Certificate credential type)                 |                                                                  |
| Certificate Password                          | Password for the .pfx certificate                                |
| (Certificate credential type)                 |                                                                  |
| Azure Client Secret                           | Client secret (Private Key) for the Azure Client                 |
| {ClientSecretOrPrivateKey<br>credential type) |                                                                  |
| Save Settings                                 | Click to update the email settings and set email type to OAuth2. |
| Discard Changes                               | Click this button to revert to the last saved email settings.    |

#### 2.3.3 Theme

Use this tab to switch between the different themes available in Kingfisher.

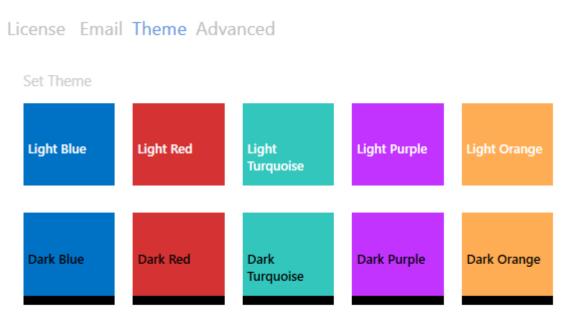

### 2.3.4 Advanced Settings

# License Email Theme Advanced

Show Help Tips

Kingfisher Service

| Option             | Description                                                           |
|--------------------|-----------------------------------------------------------------------|
| Show Help Tips     | Switch this on if you want Kingfisher to show you tips as you use it. |
| Kingfisher Service | Use this switch to On or Off the Kingfisher service.                  |

# 2.4 Help

### The help Tab give you access to all the different ways you can get support on how to use Kingfisher.

Dashboard Job Settings Options Help & Support

Service Status : Running

| Kingfisher<br>Introduction Video | Kingfisher Use<br>Case Videos |
|----------------------------------|-------------------------------|
| Live Chat                        | Contact Support               |
| Aquaforest Blogs                 | <b>S</b><br>Contact Sales     |
| Request Remote<br>Session        | Documentation                 |

Version Version 2.5.2104.14.1551 About Us

📞 Phone Number

+44 (0)1296 768 727

**Business Hours** 

🛇 Monday - Friday (9am - 5.30pm GMT)

Saturday-Sunday (Closed)

| Option                           | Description                                                                                      |
|----------------------------------|--------------------------------------------------------------------------------------------------|
| Kingfisher Introductory<br>Video | Opens a folder containing an introductory video.                                                 |
| Kingfisher Use Case<br>Videos    | Opens a folder containing the use case videos.                                                   |
| Live Chat                        | Opens the Kingfisher product page including a live chat option<br>in your default web browser.   |
| Contact Support                  | Launches the default Email Client with the email address of our support team.                    |
| Aquaforest Blogs                 | This takes the user to the Aquaforest Blogs.                                                     |
| Contact Sales                    | Launches the default Email Client with the email address of our sales team.                      |
| Request Remote<br>Session        | Opens the Aquaforest Request page on the web site. Enter your details and click on Send Message. |
| Documentation                    | Opens the folder containing the Kingfisher documentation.                                        |

# **3** Kingfisher Operations

Kingfisher has 4 main operations which are:

- Rename PDF File
- Split PDF File
- Extract Pages from PDF File
- Extract Content from PDF File

To select an operation, select one of the Main Operations in the "Select Operation" combo-box.

| Rename PDF File             | • |
|-----------------------------|---|
| Rename PDF File             |   |
| Split PDF File              |   |
| Extract Pages From PDF File |   |
| Export PDF Content          |   |

Each of the operation listed above are further divided into sub-categories, the section below explains each of these operations in more details.

### 3.1 Rename PDF File

| Select Operation           |  |
|----------------------------|--|
| Rename PDF File            |  |
|                            |  |
| Rename based on Text Match |  |

| Rename based on Text Match |   |
|----------------------------|---|
| Files With No Match        |   |
| Copy to Output and Rename  | • |

File Name

%filename%

| Option                 | Description                                                                                                    |                                                                                                    |  |  |
|------------------------|----------------------------------------------------------------------------------------------------|----------------------------------------------------------------------------------------------------|--|--|
| Files With No<br>Match | This gives the user three options of what to do with files that do not match the text<br>or barcode criteria specified by the user.                                                                     |                                                                                                    |  |  |
|                        | <ul> <li>Do Not Copy to Output</li> <li>Copy to Output</li> <li>Copy to Output and Rename</li> </ul>                                                                                                    |                                                                                                    |  |  |
| File Name              | If the "Copy to Output and Rename" option is selected you will need to provide a filename mask like the one in the "File Naming" tab, the table below gives you a breakdown of the variables available. |                                                                                                    |  |  |
|                        | %FILENAME% The original file name without the .pdf extension.                                                                                                    |                                                                                                    |  |  |
|                        | %BOOKMARK%                                                                                                    | This represents the bookmark name and can be<br>used with the "Split by Top Level Bookmarks" split<br>option only.                                                                |  |  |
|                        | %TIME%                                                                                                    | The current Time.                                                                                                    |  |  |
|                        | %DATE%                                                                                                    | The current Date.                                                                                                    |  |  |
|                        | %RUNDATE%                                                                                                    | The Time at which the job was executed, the<br>difference between this and the %TIME% variable is<br>that this value will be same for all files processed in<br>a single job run. |  |  |
|                        | %JOBNAME%                                                                                                    | The Name of the Job.                                                                                                    |  |  |
|                        |                                                                                                    |                                                                                                    |  |  |

### 3.1.1 Rename Based on Barcode

This operation will take a PDF file that has barcodes in its pages as an input and renames the PDF file based on the value of the barcode. You can also specify Areas on the PDF page; Kingfisher will check these Areas and use the barcode present there. If no Areas are selected, Kingfisher will use the first barcode it encounters in the PDF document.

#### 3.1.2 Rename Based on Text Match

This step is like the step above except that it uses text in the PDF document to rename the file.

Unlike the barcode step, an Area must be selected for this step to work. You can also specify Regular Expressions and Words that appear before/after the word you want the file to be named to. These extra features are to help you validate the text you select.

#### 3.1.3 Rename Based on Barcode and Text Match

This step is a combination of the two steps above, it allows a user to specify barcodes and text on a PDF page that can be used to create the filename.

# 3.2 Split PDF File

Select Operation Split PDF File 

Split File based on Text Match
Split File based on Text Change
Split File based on Barcode
Split File based on Page Ranges
ge

# 3.2.1 Split File based on Text Match

The split option is like the extract option except that instead of extracting a single page, it will split the file into pages using the pages that matches the text value as a divider.

| Split File based on Text Match       |            |
|--------------------------------------|------------|
| Output File Options                  |            |
| Page That Matches Text on First Page | •          |
| Pages With No Match                  | File Name  |
| Copy to Output and Rename 🔹          | %filename% |

| Screen Field / Button            | Description                                                                                                    |                                                                                                    |
|----------------------------------|----------------------------------------------------------------------------------------------------|----------------------------------------------------------------------------------------------------|
| Pages That Matches on First Page | This option puts the page that matches the text value as the first page in the output file.                                                                                                    |                                                                                                    |
| Pages That Matches on Last Page  | This option puts the value as the last pag                                                                                                    | e page that matches the text<br>ge in the output file.                                                                                                    |
| Remove Page That Matches Text    | This option remove<br>expressions in the c                                                                                                    | s the pages that match the text<br>output files.                                                                                                    |
| Pages with No Match              | with pages that do r<br>criteria specified by<br>Do Not Cop<br>Copy to Out                                                                                                    | y to Output                                                                                                    |
| File Name                        | If the "Copy to Output and Rename" option is<br>selected you will need to provide a filename mask<br>like the one in the "File Naming" tab, the table<br>below gives you a breakdown of the variables<br>available. |                                                                                                    |
|                                  | %FILENAME%                                                                                                    | The original file name without the .pdf extension.                                                                                                    |
|                                  | %BOOKMARK%                                                                                                    | This represents the<br>bookmark name and can<br>be used with the "Split by<br>Top Level Bookmarks" split<br>option only.                                                                   |
|                                  | %TIME%                                                                                                    | The current Time.                                                                                                    |
|                                  | %DATE%                                                                                                    | The current Date.                                                                                                    |
|                                  | %RUNDATE%                                                                                                    | The Time at which the job<br>was executed, the<br>difference between this and<br>the %TIME% variable is that<br>this value will be same for<br>all files processed in a<br>single job run. |
|                                  | %JOBNAME%                                                                                                    | The Name of the Job.                                                                                                    |

#### 3.2.2 Split File based on Text Change

The split option is similar to the "Split File based on Text Match" option except that instead of splitting everywhere there is a text match, it waits until the text that was matched has changed from the previous text match.

| Split File based on Text Change      |            |
|--------------------------------------|------------|
| Output File Options                  |            |
| Page That Matches Text on First Page | •          |
| Pages With No Match                  | File Name  |
| Copy to Output and Rename •          | %filename% |

| Screen Field / Button               | Description                                                                                 |
|-------------------------------------|---------------------------------------------------------------------------------------------|
| Pages That Matches on First<br>Page | This option puts the page that matches the text value as the first page in the output file. |
| Pages That Matches on Last<br>Page  | This option puts the page that matches the text value as the last page in the output file.  |
| Remove Page That Matches<br>Text    | This option removes the pages that match the text expressions in the output files.          |

#### 3.2.3 Split File based on Barcode

The split option is similar to the extract option except that instead of extracting a single page, it will split the file into pages using the pages that matches the barcode value as a divider.

| Split File based on Barcode                      |                   |   |
|--------------------------------------------------|-------------------|---|
| Output File Options<br>Barcode on First Page     |                   | • |
| Pages With No Match<br>Copy to Output and Rename | File N<br>%filena |   |

| Screen Field / Button | Description                                                                                                    |
|-----------------------|----------------------------------------------------------------------------------------------------|
| Barcode on First Page | This option puts the page that matches the barcode<br>value as the first page in the output file. Subsequent<br>pages are added to that file. A new barcode match will<br>create a new file and the subsequent pages are added<br>to this new file. |
| Barcode on Last Page  | This option puts the page that matches the barcode<br>value as the last page in an output file. Subsequent<br>pages will be added to a document based on the next<br>matching barcode value                                                         |
| Remove Barcode Page   | This option splits on and removes the first page that<br>contains a barcode (which can be specified by type or<br>location). Subsequent pages are output to the output<br>files. Each new barcode creates a new output file.                        |
|                       | No post processing of barcode value is possible with this option.                                                                                                    |

#### 3.2.4 Split File based on Page Ranges

This split operation uses characteristics like page numbers and bookmarks to split PDFs documents.

Has four split options.

- Split into Single Pages: Split the PDFs into single pages
- Split by Top Level Bookmarks
- Split by Page Ranges
- Split by Repeating Page Ranges

| Screen Field / Button | Description                                                                                                    |                                                                                                    |  |  |  |
|-----------------------|----------------------------------------------------------------------------------------------------|----------------------------------------------------------------------------------------------------|--|--|--|
| Split Type            | One of:<br>Split into single pages                                                                                                    |                                                                                                    |  |  |  |
|                       | Split by top-level bookmarks                                                                                                    |                                                                                                    |  |  |  |
|                       | Split by page rang                                                                                                    | Split by page ranges (See below)                                                                                                    |  |  |  |
|                       | Split by repeating                                                                                                    | Split by repeating page ranges (See below)                                                                                                    |  |  |  |
| Page Ranges           | Set of page ranges separated by commas that define<br>which pages from the original should be extracted.<br>The following types of page ranges are allowed: |                                                                                                    |  |  |  |
|                       | 1                                                                                                    | Specifies a single page.                                                                                                    |  |  |  |
|                       | 1-3                                                                                                    | Specifies a range of pages.                                                                                                    |  |  |  |
|                       | 10-20even                                                                                                    | Specifies even pages within the range.                                                                                                    |  |  |  |
|                       | 10-20odd                                                                                                    | Specifies odd pages within the range.                                                                                                    |  |  |  |
|                       | 20-lastpage                                                                                                    | Note that <i>lastpage</i> can be used to represent the last page in the document.                                                                                                    |  |  |  |
| Repeating Range       | number. For exar<br>ranges, and 4 is s<br>the range is re-ap<br>Hence the file is s<br>contains pages 2-                                                    | ange at an interval of the repeating<br>mple, if 2-4 is specified for page<br>pecified as the repeating range, then<br>oplied every 4 pages.<br>Split such that the first output file<br>4 from the original document, the<br>pages 6-8 and so on. |  |  |  |

# 3.3 Extract Pages from PDF File

Select Operation

Extract Pages From PDF File

| Extract Pages from File based on fext Match | Extract Pages from File based on Text Match | • |
|---------------------------------------------|---------------------------------------------|---|
|---------------------------------------------|---------------------------------------------|---|

Extract Pages from File based on Text Match

Extract Pages from File based on Barcode

Extract DDE Dago/c) Ontions

#### 3.3.1 Extract Pages from File based on Text Match

This step allows you to extract single pages from a PDF file based on the presence of a text value in a zone. For example, in the image below you might want to extract any page that has a date value (Jun. 25, 2002) at that location, all you need to do is to is to set up an "Extract Pages from File based on Text Match" job, select the zone and provide some pattern matching to make sure a date is extracted.

Kingfisher also gives you the ability to rename the output file based on the text extracted from the PDF page.

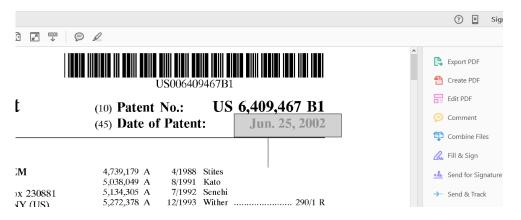

The extract step has the following settings

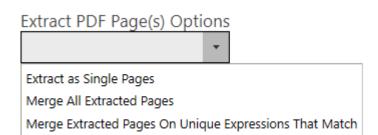

| Screen Field / Button                                     | Description                                                                               |
|-----------------------------------------------------------|-------------------------------------------------------------------------------------------|
| Extract as Single Pages                                   | This option copies all the extracted pages as single page PDF files to the output folder. |
| Merge All Extracted Pages                                 | Merges all the pages that were extracted into one document.                               |
| Merge Extracted Pages on Unique Expressions<br>That Merge | Merges All the Extracted pages that have equal "%VALUE1%" values                          |

# 3.3.2 Extract Pages from File Name based on Barcode

This step allows you to extract single pages from a PDF file based on the presence of a barcode value in a zone. For example, in the image below you might want to extract any page that has a barcode at that location, all you need to do is to set up an "Extract Pages from File based on Barcode" job and select the zone you are interested in. If no zone is selected the first barcode found in a page will be used.

Kingfisher also give you the ability to rename the output file base on the value extracted from the PDF page.

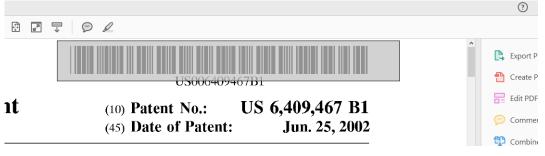

The extract step has the following settings

# Extract PDF Page(s) Options

Extract as Single Pages Merge All Extracted Pages

Merge All Extracted Pages

Merge Extracted Pages On Unique Expressions That Match

| Screen Field / Button                                     | Description                                                                               |
|-----------------------------------------------------------|-------------------------------------------------------------------------------------------|
| Extract as Single Pages                                   | This option copies all the extracted pages as single page PDF files to the output folder. |
| Merge All Extracted Pages                                 | Merges all the pages that were extracted into one document.                               |
| Merge Extracted Pages on Unique Expressions<br>That Merge | Merges All the Extracted pages that have equal "%VALUE1%" values.                         |

# 3.4 Extract Content from PDF File

Select Operation

Extract Pages From PDF File 🔹

## Extract Pages from File based on Text Match

Extract Pages from File based on Text Match

Extract Pages from File based on Barcode

Extract PDF Page(s) Options

### 3.4.1 Extract Text from PDF File

This step simply extracts all the text in a PDF file, Kingfisher is intelligent enough to detect image PDF pages and OCR before extracting any text from it. The only type of files we can't extract meaningful text from by default are the ones with font encoding, we advise users to switch OCR for these file types.

| Select Operation      |          |   |
|-----------------------|----------|---|
| Extract Text From PDF |          | • |
| Start Page            | End Page |   |

| Screen Field / Button | Description                                                                |
|-----------------------|----------------------------------------------------------------------------|
| Start Page            | Page number of the page you want Kingfisher to start extracting text from. |
| End Page              | Page number of the page you want Kingfisher to stop extracting text from.  |

### 3.4.2 PDF to CSV/XLSX

This step is used to extract tabular data from PDF files, see section 5 for more details.

#### 3.4.3 Advanced Export to CSV/XLSX

This step extracts text that appears before/after certain expressions, see section 5 for more details.

# 4 Creating and running Jobs with the GUI

# 4.1 Creating a new Job

### To create a new Kingfisher job, go to the Dashboard.

Dashboard Job Settings Options Help & Support

| + Add New Job |        |          |          |   |
|---------------|--------|----------|----------|---|
| OPERATION     | JOB ID | JOB NAME | SCHEDULE | L |

Click on the "Add New Job" button, this will launch the new job wizard shown below.

| 🔆 Aquaforest Kingfisher - Create New | / Job Wizard                                                                                               |          |                   |         |        |
|--------------------------------------|----------------------------------------------------------------------------------------------------|----------|-------------------|---------|--------|
| Steps                                |                                                                                                    |          |                   |         |        |
| Introduction                         | Welcome to the Aquaforest Kingfisher Job Creation Wizard                                                   |          |                   |         |        |
| Job Definition                       | This wizard will guide you through the different steps required to create a new Aquaforest Kingfisher Job. |          |                   |         |        |
| Location Settings                    | To continue, click Next.                                                                                   |          |                   |         |        |
| Select Variables                     |                                                                                                    |          |                   |         |        |
| Scheduler                            |                                                                                                    |          |                   |         |        |
| Alerts                               |                                                                                                    |          |                   |         |        |
| File Naming                          |                                                                                                    |          |                   |         |        |
| Advanced Settings                    |                                                                                                    |          |                   |         |        |
| Finish                               |                                                                                                    |          |                   |         |        |
|                                      |                                                                                                    |          |                   |         |        |
|                                      |                                                                                                    |          |                   |         |        |
|                                      |                                                                                                    |          |                   |         |        |
|                                      |                                                                                                    |          |                   |         |        |
|                                      |                                                                                                    |          |                   |         |        |
|                                      |                                                                                                    |          |                   |         |        |
|                                      |                                                                                                    |          |                   |         |        |
|                                      |                                                                                                    |          |                   |         |        |
|                                      |                                                                                                    |          |                   |         |        |
|                                      |                                                                                                    |          |                   |         |        |
|                                      |                                                                                                    |          |                   |         |        |
| (?)                                  |                                                                                                    |          | $\mathbf{\Sigma}$ | Q       | 0      |
| Help                                 |                                                                                                    | Previous | Next              | Preview | Cancel |

Follow the steps below to create a new job.

1. Click on the next Button at the bottom of the wizard, this takes you to the "Job Definition Tab".

| Steps             |                                        |                       |       |                          |
|-------------------|----------------------------------------|-----------------------|-------|--------------------------|
| Introduction      | Enter the Name of the Job and Select C | Operation Job Options |       |                          |
| Job Definition    | Job ID Job Nam                         | e Case Sensitive      | Debug | Continue on Error        |
| Location Settings | 10037 Job 10037                        |                       | Off   | Off                      |
| Select Variables  | Select Operation                       | Create Folders        | OCR   | Overwrite Existing Files |
| Scheduler         | Rename PDF File 🔻                      | On                    | Off   | Off                      |
| Alerts            | Rename based on Text Match 🔻           | Max Cores             |       |                          |
| File Naming       |                                        | 1+-                   |       |                          |
| Advanced Settings | Files With No Match                    |                       |       |                          |
| Finish            | Do Not Copy to Output *                |                       |       |                          |
|                   |                                        |                       |       |                          |

Check section 2.2.1 for explanation of the fields in this window, choose the suitable options for the job.

2. Click on the next Button at the bottom of the wizard, this takes you to the "Location Settings Tab".

| Steps             |                                              |                                                             |          |
|-------------------|----------------------------------------------|-------------------------------------------------------------|----------|
| Introduction      | Select your Input and Output locations below | Apply Input Filters                                         |          |
| Job Definition    | Source                                       | * Filter Locations by Regular Expression                    |          |
| Location Settings | Location Type                                | K Excluded Locations:                                       |          |
| Select Variables  | File System 🔻                                | Metadata Settings                                           |          |
| Scheduler         | Single File     Folder     Tree              | Metadata Settings                                           |          |
| Alerts            | C:\test files\US_Patent_Application.pdf      | Retain SharePoint Metadata                                  |          |
| File Naming       |                                              | Off                                                         |          |
| Advanced Settings | Destination<br>Location Type                 | Log File                                                    |          |
| Finish            | File System *                                | Log The                                                     |          |
|                   | C\test files                                 |                                                             |          |
|                   |                                              | J:\Aquaforest\Kingfisher\logfiles\Job 10037\%TIMESTAMP%.txt | <u></u>  |
|                   |                                              | Csv Log File                                                |          |
|                   |                                              | J:\Aquaforest\Kingfisher\logfiles\csvlogs\10037.csv         | <b>_</b> |

Check section 2.2.2 for explanation of the fields in this window, choose the suitable options for the job and press next.

3. One of the main advantages of Kingfisher is the ability to process pdf files based on the file content. A Zone Definer allows the user to select areas on the pdf page to extract text or barcode values.

| Steps             |                      |            |                                                                                                    |
|-------------------|----------------------|------------|----------------------------------------------------------------------------------------------------|
| Introduction      | Kingfisher Variables | Add Item + | → 100%      → 1 / 6     ●     →     →     →     →     →     →     →     →     →     →     →     →     →     →     →     →     →     →     →     →     →     →     →     →     →     →     →     →     →     →     →     →     →     →     →     →     →     →     →     →     →     →     →     →     →     →     →     →     →     →     →     →     →     →     →     →     →     →     →     →     →     →     →     →     →     →     →     →     →     →     →     →     →     →     →     →     →     →     →     →     →     →     →     →     →     →     →     →     →     →     →     →     →     →     →     →     →     →     →     →     →     →     →     →     →     →     →     →     →     →     →     →     →     →     →     →     →     →     →     →     →     →     →     →     →     →     →     →     →     →     →     →     →     →     →     →     →     →     →     →     →     →     →     →     →     →     →     →     →     →     →     →     →     →     →     →     →     →     →     →     →     →     →     →     →     →     →     →     →     →     →     →     →     →     →     →     →     →     →     →     →     →     →     →     →     →     →     →     →     →     →     →     →     →     →     →     →     →     →     →     →     →     →     →     →     →     →     →     →     →     →     →     →     →     →     →     →     →     →     →     →     →     →     →     →     →     →     →     →     →     →     →     →     →     →     →     →     →     →     →     →     →     →     →     →     →     →     →     →     →     →     →     →     →     →     →     →     →     →     →     →     →     →     →     →     →     →     →     →     →     →     →     →     →     →     →     →     →     →     →     →     →     →     →     →     →     →     →     →     →     →     →     →     →     →     →     →     →     →     →     →     →     →     →     →     →     →     →     →     →     →     →     →     →     →     →     →     →     →     →     →     →     →     →     →     →     →     →     →     →     →     →     →     →     → |
| Job Definition    | %VALUE1%             |            | Zoom In/Out Pages Open File Reload File                                                                                                    |
| Location Settings | %VALUET%             |            |                                                                                                    |
| Select Variables  |                      |            | US010144532B2                                                                                                    |
| Scheduler         |                      |            |                                                                                                    |
| Alerts            |                      |            | (12) United States Patent<br>Pais (10) Patent No.: US 10,144,532 B2<br>(45) Date of Patent: Dec. 4, 2018                                                                                                    |
| File Naming       |                      |            | (54) CRAFT USING AN INERTIAL MASS ference on Future Energy. Oct. 9-10, 2009. Washinston, DC, US.                                                                                                    |
| Advanced Settings |                      |            | REDUCTION DEVICE Pais, Salvatore, Conditional Possibility of Spacecraft Propulsion at<br>Superfuminal Speeds, Int. J. Space Science and Engineering. 2015.                                                                                                    |
| Finish            | Column Settings      |            | (71) Applicant: Salvatore Cezar Pais, Leonardtown,<br>MD (US) vol. 3, No. 1, Inderscience Enterprises Ltd.<br>Puthoff, H.E., Polarizable-Vacuum (PV) Approach to General Rela-                                                                                                    |
|                   |                      |            | (72) Inventor: Salvatore Cezar Pais, Leonardiown,<br>MD (US) US) (72) Inventor: Salvatore Cezar Pais, Leonardiown,<br>MD (US) (73) Experimentation of Physics, Jun. 2002, vol. 32, No. 6. (74) Prisogine, Ilya, Time, Structure and Flictuations, Nobel Lecture,<br>Dec. 8, 1077, Bursteis, Belaium and Austin, Texas.                                                                                                    |
|                   |                      |            | (73) Assignee: The United States of America as<br>represented by the Secretary of the<br>Nasy, Washington, DC (US)                                                                                                    |
|                   |                      |            | (*) Notice: Subject to any discharter, the term of this<br>patter is extended or adjusted under 35<br>U.S.C. 154(b) by 153 days.                                                                                                    |
|                   |                      |            | (21) Appl. No.: 15/141,270 Primary Examiner — Philip J Bonzell                                                                                                    |
|                   |                      |            | (22) Filed: Apr. 28, 2016 (74) Attorney, Agent, or Firm — Mark O Glut;<br>(65) Prior Publication Data NAWCAD                                                                                                    |
|                   |                      |            | US 2017/0313446 A1 Nov. 2, 2017 (57) ABSTRACT                                                                                                    |
|                   |                      |            | <ul> <li>(5) Int. CL.</li> <li>B64G 1240 (2006.01)</li> <li>(52) U.S. CL.</li> <li>(52) U.S. CL.</li> <li>(53) Field of Classification Search<br/>CPC</li> <li>(54) Field of Classification Search<br/>Searchilicition life for commiler search history.</li> </ul>                                                                                                    |
|                   |                      | -          | CAtest files/USPublication.pdf                                                                                                    |

Initially there is one variable (%VALUE1%). If there is no variable click on the Add Item button. Draw on the image of the PDF on the right-hand side by starting at one corner of the area required and holding down the left mouse button and moving it to cover the area.

| (10) Patent No.:  | US 10,144,532 B2  |
|-------------------|-------------------|
| (45) Date of Pate | ent: Dec. 4, 2018 |

If the area is not correct, repeat the procedure.

Once the area is selected, click on the camera icon.

This will display the captured text.

| CAPTURED TEXT                          |         |
|----------------------------------------|---------|
| US 10,144,532 B2                       |         |
|                                        |         |
|                                        |         |
|                                        |         |
|                                        |         |
| Extraction Log                         |         |
| [Text Extracted]<br>US 10,144,532 B2   | <u></u> |
| Refiner Returning]<br>US 10,144,532 B2 | -       |
|                                        |         |
|                                        |         |
|                                        |         |
|                                        |         |
|                                        | Done    |

Initially the Extraction Log will just show the same text in the Text Extracted and Refiner Returning sections. The Refiner can be used to remove extraneous text, spacing and punctuation.

Click on the Done button.

Details of the area will be shown in the Column Settings area. Column Settings

| Column Header | %VALUE1%                   |
|---------------|----------------------------|
| Selected Zone | 522:90:174:35              |
| Select        | text in zone 🔹             |
| Where         | text matches any pattern 🔹 |
|               | Refine Extracted Text      |
| Page Number   | All + - All Pages          |
|               |                            |
|               |                            |
|               |                            |
|               |                            |
|               |                            |
|               |                            |
|               |                            |

The Selected Zone is the area displayed on the PDF viewer.

The Select option determines how the text is handled

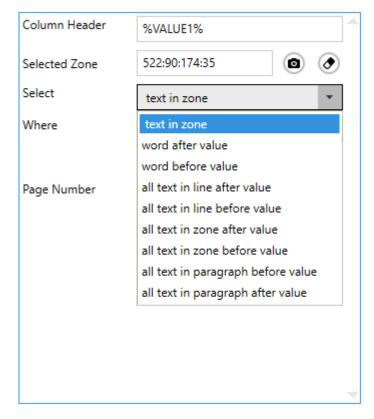

For this example select text in zone.

• Click on the "Camera Icon" button, you will see the text below:

| CAPTURED TEXT                                          |      |
|--------------------------------------------------------|------|
| US006409467B1<br>Selected Text Does Not Match Pattern. |      |
|                                                        | Done |

Set up the scheduler, we will use manual for this test.

| Steps             |                                                               |
|-------------------|---------------------------------------------------------------|
| Introduction      | Manual                                                        |
| Job Definition    | Once per day                                                  |
| Location Settings | At :                                                          |
| Select Variables  | 4:07:57 PM                                                    |
| Scheduler         | Continuous                                                    |
| Alerts            | Every:                                                        |
| File Naming       | 10 + - Minutes •                                              |
| Advanced Settings | Between         And           12:00:01 AM         I1:59:00 PM |
| Finish            |                                                               |
|                   | Run once                                                      |
|                   | On :                                                          |
|                   | 9/7/2018                                                      |
|                   | At :<br>4:07:57 PM                                            |

- 4. Click Next to skip the Alerts for this example.
- 5. Click Next to skip the Schedule for this example.

6. The "File Naming" tab allows the definition of a template for the output filename

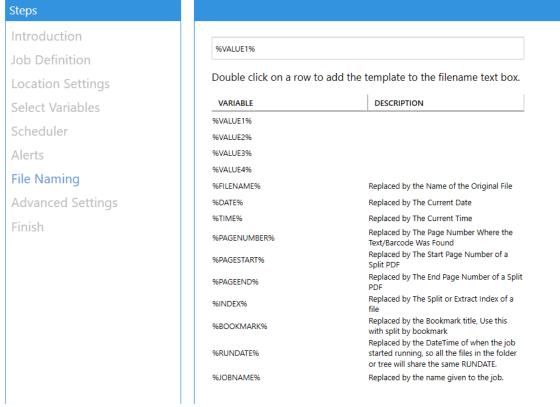

The "Advanced Settings" tab allows the user to provide properties of the output PDF file, OCR settings and post-processing script execution. For more information check section 2.2.7.

| Steps             |                       |                   |                         |                    |          |
|-------------------|-----------------------|-------------------|-------------------------|--------------------|----------|
| Introduction      | Security Properties ( | DCR Settings Text | Matching Other Settings |                    |          |
| Job Definition    | Document Security     |                   |                         |                    |          |
| Select Variables  |                       |                   |                         |                    |          |
| Scheduler         | Set Security          |                   |                         |                    |          |
| Alerts            |                       |                   |                         |                    |          |
| File Naming       | Source Password       |                   | Target User Password    | Target Owner       | Password |
| Advanced Settings |                       |                   |                         |                    |          |
| Finish            |                       |                   |                         |                    |          |
|                   | Target Document Perm  | hissions          |                         |                    |          |
|                   | Retain Permissions    | Assembly          | Degraded Printing       | Modify Annotations | Сору     |
|                   | On                    | Off               | Off                     | Off                | Off      |
|                   | Allow All Permissions | Form Filling      | Screen Readers          | Modify Contents    | Printing |
|                   | Off                   | Off               | Off                     | Off                | Off      |
|                   |                       |                   |                         |                    |          |
|                   |                       |                   |                         |                    |          |
|                   |                       |                   |                         |                    |          |
|                   |                       |                   |                         |                    |          |
|                   |                       |                   |                         |                    |          |
|                   |                       |                   |                         |                    |          |
|                   |                       |                   |                         |                    |          |

For this example, leave the default settings, click next.

7. The "Finish" tab will show you a summary of the job you set up

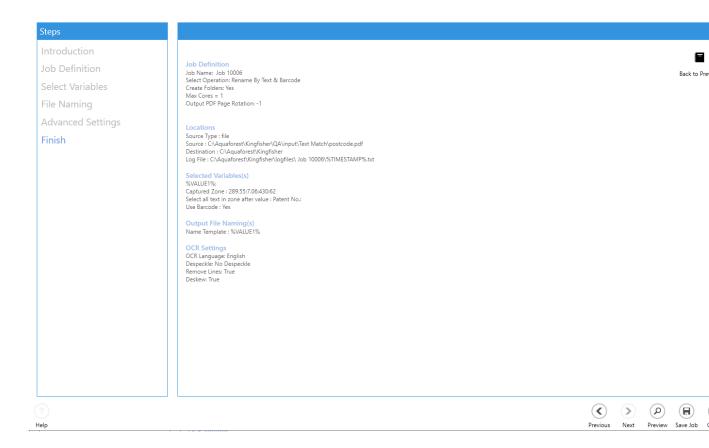

8. To confirm that you are happy with the job, click the preview button to see what the outputs generated will look like, note this does not execute the "Extract PDF Contents" step.

|                   | ·                                                                                                |
|-------------------|--------------------------------------------------------------------------------------------------|
| Steps             |                                                                                                  |
| Introduction      |                                                                                                  |
| Job Definition    | Back to Sumr                                                                                     |
| Select Variables  | Expires On Wednesday, 22 Mar, 2017 (Days Remaining 13)                                           |
| File Naming       | Multi-core License With 8 cores<br>Kingfisher Advanced Edition                                   |
| Advanced Settings | Running Command<br>File = US0064094678 1.pdf, Folder = C:\Aquaforest\Kingfisher<br>Exit Code : 0 |
| Finish            | Time taken = 6 seconds                                                                           |
|                   |                                                                                                  |
|                   |                                                                                                  |
|                   |                                                                                                  |
|                   |                                                                                                  |

9. Click on the "create" button to create the new job.

### 4.1.1 Error Codes

| Error Code | Description                                                       |
|------------|-------------------------------------------------------------------|
| 0          | Job executed successfully                                         |
| 1          | Error executing job. See log for details (also see section 13).   |
| 2          | License related error. See log for details (also see section 13). |
| 3          | Server error: Contact support@aquaforest.com                      |
| 4          | Trigger file not present                                          |

# 4.2 Editing a job

To edit an existing Kingfisher job, you should go to the "Dashboard" tab.

From here there are four methods:

- Select the job and click on the "Job Settings" tab.
- Double click on the job you want to edit
- Click the edit button beside the Job name or by
- Right click the job and select "Edit Job" from the context menu.

# Dashboard Job Settings Options Help & Support

Service Status : Running

+ Add New Job

| OPERATION                      | JOB ID | JOB NAME                     | SCHEDULE     | LAST RUN          | RUN STATUS        | 4    |
|--------------------------------|--------|------------------------------|--------------|-------------------|-------------------|------|
| Rename based on Text Match     | 10030  | Parallel OCR rename-emailscl | Once Per Day | 15 Apr 2021 10:11 | Finished          |      |
| Rename based on Text Match     | 10031  | Parallel OCR rename-email sc | Continuous   | 16 Apr 2021 09:32 | Finished          |      |
| Rename based on Barcode        | 10032  | Job 10032                    | Manual       | 12 Apr 2021 10:24 | Service Restarted |      |
| I→ Split File based on Barcode | 10033  | SplitBarcodetree             | Manual       | 12 Apr 2021 10:25 | Finished          |      |
| Rename based on Text Match     | 10034  | Job 10034                    | Manual       | 12 Apr 2021 10:24 | Finished          |      |
| I Rename based on Text Match   | 10035  | Copy of Rename text match c  | Manual       | 09 Apr 2021 17:22 | Finished          |      |
| I Rename based on Barcode      | 10036  | Job 10036                    | Manual       | 14 Apr 2021 08:49 | Finished          |      |
| Rename based on Text Match     | 10037  | Rena Delete Job              | Manual       |                   | Not Yet Run       | • 50 |
|                                |        | Copy Job                     |              |                   |                   |      |
|                                |        | Edit Job                     |              |                   |                   |      |
|                                |        | Clear Error                  |              |                   |                   |      |

The "Job Settings" tab is explained in section 2.2.

After making changes to the job, click on the save button to update the Job condition file.

# 5 Extract Tabular Data From PDF

Aquaforest Kingfisher has the capability of recognizing tables in PDF files with very minimal user intervention. The tabular data it extracts is usually written to a csv or xlsx file.

# 5.1 Export to CSV/XLSX

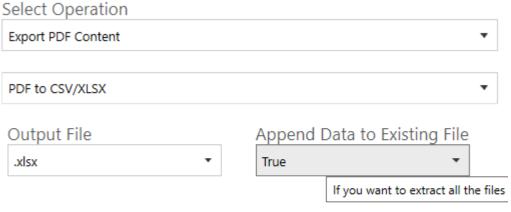

### Append As WorkSheet

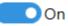

| Screen Field / Button                | Description                                                                                                    |
|--------------------------------------|----------------------------------------------------------------------------------------------------|
| Output file                          | csv: Produces a simple csv file.                                                                                                    |
|                                      | xlsx: Produces and Excel file.                                                                                                    |
| Append Page Data to Existing<br>File | If set to true, instead of overwriting the output file,<br>Kingfisher will append the contents to the end of the<br>current file.                   |
| Append as WorkSheet                  | When on, this will make Kingfisher add an extra<br>worksheet for each PDF file, instead of appending the<br>data at the end on the first Worksheet. |

Aquaforest Kingfisher has the capability of recognizing tables in PDF files with very minimal user intervention. The tabular data it extracts is usually written to a csv or xlsx file.

To extract all the tables recognized in the PDF file to the csv file you can just load the input file and run the job. If you want to tailor the extraction further and group the tables to your own liking, you can read the section below.

The Kingfisher Table control is divided into 2 tabs called the "Document View" and the "Table View"

### 5.1.1 The Document View

This tab shows a visual representation of the PDF file and the table recognized on the file, the table are usually highlighted. Below is a screen shot showing the Document View tab.

The document view usually shows the table recognized in the first 10 pages, this value can be changed as shown below. It also provides some properties that can be changed to alter the way the tables are recognized. These properties are described below.

| oom in/Out Pages Reload Tables          | Aquaforest Software | Keywords         | Latest Release     | • |
|-----------------------------------------|---------------------|------------------|--------------------|---|
| Use First Table To Derive All Table Off | Autobahn DX         | High performance | 4.02               | 0 |
| Use Table Lines To Detect Tables        | Kingfisher          | Extraction       | 1.1                |   |
| Extract Only Grouped Tables             | Searchlight         | SharePoint       | 1.2                |   |
| Use Word Cordinates To Detect Tables    | PDF Junction        | PDF              | 3.4                |   |
| On<br>Minimum Table Gap                 | TIFF Junction       | OCR Table II     | ) : Ó∙Group ID : 1 |   |
| 50                                      | Tabula DX           | Search Engine    | 1.4                |   |
| Number of Pages To Check                | TIFF Server         | TIFF Viewer      | 4.0                |   |

Job Definition Select Variables File Naming Advanced Settings Running Job

| Value                                    | Details                                                                                                    |  |
|------------------------------------------|----------------------------------------------------------------------------------------------------|--|
| Zoom in/Out                              | You can use this to zoom in or zoom out of the file loaded in the table viewer control.                                                                                                    |  |
| Pages                                    | Use this control to move through the pages of the loaded file.                                                                                                    |  |
| Reload Tables                            | Clicking this button will make Kingfisher reload the tables in the PDF file, this allows you to change some settings and reload the tables in the file after the file has been processed.                               |  |
| Crop Table                               | Switching this on will allow the user to specify an area where<br>Kingfisher should check for tables, this method produces more<br>accurate result because it eliminates any possible noise.                            |  |
| Do Not Write Header to<br>Output         | Switching this on will not write the Group Header to the output file, this is important if you want to write similar table data from multiple files to one output file, it will preserver continuity.                   |  |
| Use First Table to Derive All<br>Tables  | This setting instructs Kingfisher to use the first table in the file<br>as a template to recognise all the other tables in the file.                                                                                    |  |
| Use Table Lines to Detect<br>Tables      | If set to true, Kingfisher will use the PDF graphic line to find the tables in the file.                                                                                                    |  |
| Use Word Coordinates to<br>Detect Tables | This setting instructs Kingfisher to use the coordinates of words<br>on a page to recognise tables.                                                                                                    |  |
| Extract Only Grouped<br>Tables           | Kingfisher gives the user the ability to group tables depending<br>on different rules, turning this setting on will write only the<br>tables grouped to the csv file.                                                   |  |
| Number of Pages to Check                 | The process of table recognition is CPU intensive; thus,<br>Kingfisher limits the number of tables displayed in the GUI to<br>the first 10 pages. You can increase or reduce it using the<br>textbox.                   |  |
| Minimum Table Gap (pt)                   | If the space between two preceding lines is greater than the value given here, that space will be interpreted as a table break.                                                                                         |  |
| Table Space (pt)                         | If the space between two words is greater than this value,<br>Kingfisher will recognise that space as a column. Note if the<br>value is 0 or less, Kingfisher will ignore this and work out the<br>space automatically. |  |
| Minimum Number of Rows                   | Kingfisher will only recognize tables with a higher number of rows than this value.                                                                                                    |  |
| Minimum Number of<br>Columns             | Kingfisher will only recognize tables with a higher number of columns than this value.                                                                                                    |  |

### 5.1.2 Table View

The Table View shows the data that was successfully extracted from the PDF file, it is divided into two parts explained below:

- The controls on the left are divided into two tabs named "Tables" and "Grouped Tables", the tabs. They contain a list of tables found and some other controls for grouping tables.
- The right part contains a Data grid which displays the data in the Table/Grouped Table Selected.

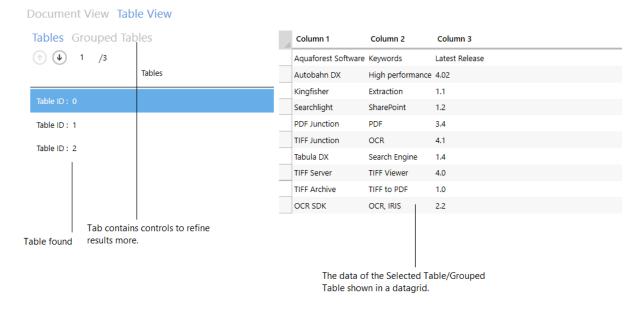

Job Definition Select Variables File Naming Advanced Settings Running Job

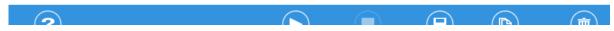

The next section will dive deeper into the "Table View".

### 5.1.3 Tables

This is a very straight forward tab; it contains only two controls.

| Value           | Details                                                                                                    |
|-----------------|----------------------------------------------------------------------------------------------------|
| UP/Down Control | Use these buttons to select the next table in the list. Note the data grid on the right shows the contents of the selected table.                                |
| The table list  | This contains a list of all the tables recognized in the document.<br>Clicking on any one of them will load the selected table in the<br>data grid on the right. |

### 5.1.4 Grouped Tables

By default, Kingfisher can extract all structured data in a PDF file and write it to a ".csv" or ".xlsx" file. We also understand that users might not want to extract all the tables found in a document or the user might want to group some similar tables into one group with a common header.

Because of the issues raised in the paragraph above, we have decided to give the user the ability to group/exclude tables and edit the headers. The following sections will explain this in more depth.

| Tables Grouped Tables                      | 5            | Column 1 🧯                | Column 2 👔                     | Column 3 🖋 |
|--------------------------------------------|--------------|---------------------------|--------------------------------|------------|
| 1 /1                                       |              | Autobahn DX<br>Kingfisher | High performance<br>Extraction | 4.02       |
|                                            |              | Searchlight               | SharePoint                     | 1.2        |
| Group ID: 1                                | Table ID : 0 | PDF Junction              | PDF                            | 3.4        |
|                                            | lable ID . 0 | TIFF Junction             | OCR                            | 4.1        |
|                                            | Table ID : 1 | Tabula DX                 | Search Engine                  | 1.4        |
| Header Rows 1 + -                          | Table ID : 2 | TIFF Server               | TIFF Viewer                    | 4.0        |
| Group By Column Count                      | lable ID . 2 | TIFF Archive              | TIFF to PDF                    | 1.0        |
| croup by commit count                      |              | OCR SDK                   | OCR, IRIS                      | 2.2        |
|                                            |              | Autobahn DX               | High performance               | 4.02       |
| SHOW EXCLUSION CRITERIA                    |              | Kingfisher                | Extraction                     | 1.1        |
|                                            |              | Searchlight               | SharePoint                     | 1.2        |
| <choose criteria="" exclusion=""></choose> |              | PDF Junction              | PDF                            | 3.4        |
|                                            |              | TIFF Junction             | OCR                            | 4.1        |
|                                            |              | Tabula DX                 | Search Engine                  | 1.4        |
| GROUP                                      | TABLES       | TIFF Server               | TIFF Viewer                    | 4.0        |
|                                            |              | TIFE Archive              | TIFE to PDF                    | 10         |

### 5.1.4.1 Grouping Criteria

This section explains how users can group various tables based on the grouping criteria offered by Kingfisher.

| SHOW GROUPING CRITERIA |                                           |  |  |
|------------------------|-------------------------------------------|--|--|
| -                      | Header Rows 1 +<br>Group By Column Count  |  |  |
| 6                      | <choose criteria="" grouping=""></choose> |  |  |
|                        | Group By Column Count                     |  |  |
|                        | Where the rows below are the same         |  |  |
|                        | Where the cells below are the same        |  |  |
|                        | Where the cells below match expression    |  |  |
|                        | Where the columns below match expression  |  |  |

• Header Rows: If you are writing a group of say 5 tables to a ".csv" file, the table header will be repeated for each table thus the final CSV file won't be very clean. As result, Kingfisher will skip the first "n" rows provided in the header rows control.

### 5.1.4.1.1 Group by Column Count

This is a straight forward option; it groups all the tables with the same number of columns. This option will also allow to change the provide the header rows (See 1.2.3).

### 5.1.4.1.2 Where the rows below are the same

This criterion will check all the tables for the row specified and group the tables based on identical rows. The example below will group all the tables with the same first row as one group.

Unfortunately, you can't save headers for this type of criteria, this is because the table types recognized here are not very predictable and will vary across different files. We decided to disable that feature to avoid putting wrong headers on tables.

Checking the Use Row as Header Check Box will use the Row Matched as the header row.

#### Where the rows below are the same

| _  |        |   |   |
|----|--------|---|---|
| R  | $\sim$ | M | v |
| 13 | ~      | ٧ | ٧ |

1

Use Row As Header

#### 5.1.4.1.3 Where the cells below are the same

This is the same as the previous option, the only difference is that it compares a single cell instead of the whole row. Unfortunately, you can't save headers for this type of criteria, this is because the table types recognized here are not very predictable and will vary across different files. We decided to disable that feature to avoid putting wrong headers on tables.

Checking the Use Row as Header Check Box will use the Row Matched as the header row.

Where the cells below are the same

| Row |                 | Column |
|-----|-----------------|--------|
| 2   |                 | 5      |
| Us  | e Row As Header |        |

#### 5.1.4.1.4 Where cells below match expression

This option groups all the tables where the cells provided below matches the Regular Expression given. Note, you can use the '+' button to add more items

This option will also allow to change the provide the header rows (See 1.2.3).

Checking the Use Row as Header Check Box will use the Row Matched as the header row.

| Where the cells   | below match ex | pression + |  |
|-------------------|----------------|------------|--|
| Row               | Column         | Expression |  |
| 2                 | 5              | [0-9]{9}   |  |
| Use Row As Header |                |            |  |

#### 5.1.4.1.5 Where Columns below match expression

This option groups all the tables where the columns provided below matches the Regular Expression given. Note, you can use the '+' button to add more items

This option will also allow to change the provide the header rows (See 1.2.3).

Checking the Use Row as Header Check Box will use the Row Matched as the header row.

| Where the columns below match expr |              |          |  |  |
|------------------------------------|--------------|----------|--|--|
| Column                             | Expression   |          |  |  |
| 5                                  | )-9]{9}      |          |  |  |
| Use Row As Header                  |              |          |  |  |
| Column                             | Expression   |          |  |  |
| 1                                  | Regex cannot | be Empty |  |  |
| Use Row As Header                  | 1            |          |  |  |

### 5.1.4.2 Exclusion criteria

Kingfisher also allows the Users to exclude table with characteristics they are not interested in, to use this feature you will have click on the "Show Exclusion Criteria" Expander to view the various option

| 0 | SHOW EXCLUSION CRITERIA                        |        | in |
|---|------------------------------------------------|--------|----|
|   |                                                | Se     | ea |
|   | <choose criteria="" exclusion=""></choose>     | PI     | D  |
|   |                                                | т      | F  |
|   | <choose criteria="" exclusion=""></choose>     |        | Ł  |
|   | Exclude By Table ID                            |        | F  |
|   | Exclude Where the cells below match expression | on     | -  |
|   | Exclude Where the columns below match expr     | ession |    |

### 5.1.4.2.1 Exclude by Table ID

This option will exclude all the tables that their ID's are provided below.

| Exclude By Table ID |   | +<br>Add Item |
|---------------------|---|---------------|
| Table Io            | 1 |               |
| 1                   |   |               |

### 5.1.4.2.2 Exclude cells below match expression

This option excludes all the tables where the cell provided below matches the Regular Expression given. Note, you can use the '+' button to add more items

| Exclude W | match expressi + |            |
|-----------|------------------|------------|
|           |                  | Add Iter   |
| Row       | Column           | Expression |
| 1         | 1                |            |
|           |                  |            |

### 5.1.4.2.3 Exclude Where Columns below match expression

This option excludes all the tables where the columns provided below matches the Regular Expression given. Note, you can use the '+' button to add more items.

| Exclude Where | the columns below match exp +<br>Add Item |    |
|---------------|-------------------------------------------|----|
| Column        | Expression<br>Regex cannot be Empty       | tv |
|               |                                           |    |

### 5.1.5 Data grid

The main use of the data grid is to show the users the data that has been extracted from the PDF file, you can also use it to Edit headers (If the pen symbol appears next to the header) as shown Below. After editing, just click the save job button.

| AQUAFOREST SOFTWARE | KEYWORDS 🔮       | Column 3 | i |
|---------------------|------------------|----------|---|
| Autobahn DX         | High performance | 4.02     |   |
| Kingfisher          | Extraction       | 1.1      |   |
| Searchlight         | SharePoint       | 1.2      |   |

### 5.2 Advanced Export to csv/xlsx

Advanced Export allows the export of areas on the PDF page to CSV or XLSX files.

For an Advanced Export job, the Select Variables tab looks like this.

Dashboard Job Settings Options Help & Support

Job Definition Location Settings Select Variables Scheduler Alerts File Naming Advanced Settings Running Job

| Kingfisher Variables | Add Item 🕂 | ⊖ ⊕<br>Zoom | 75% ▼<br>In/Out         |                                                                                            | Dpen File                                         | (2)<br>Reload File   |                                         |   |
|----------------------|------------|-------------|-------------------------|--------------------------------------------------------------------------------------------|---------------------------------------------------|----------------------|-----------------------------------------|---|
|                      |            |             |                         |                                                                                            | ABC Ltd<br>High Street<br>London<br>00000 111 222 |                      | ICE<br>mber: A15468<br>te: 11-June-2012 |   |
| Column Settings      | A          |             | Billing A               |                                                                                            |                                                   |                      |                                         |   |
|                      |            |             | Address:<br>City/State/ | Steve Rogers           890 Fifth Avenue           New York           Zip:         NY 10065 |                                                   |                      |                                         |   |
|                      |            |             |                         | formation:                                                                                 |                                                   | g Method:            | •                                       |   |
|                      |            |             | 2<br>2                  | Product 33                                                                                 | escription                                        | Amount Each<br>19.99 | Amount<br>19.99                         |   |
|                      | ÷          | J:\Aquafor  | rest\Kingfishe          | \Input\customer\Invoices-me                                                                | erged.pdf                                         |                      |                                         | - |

The file displayed is either the one selected in the Location Settings tab or can be selected by clicking on the Open File button.

If there is no Kingfisher Variable, click on the Add Item button.

#### Select the area on the displayed file containing the information required.

Job Definition Location Settings Select Variables Scheduler Alerts File Naming Advanced Settings Running Job

| Kingfisher Variables | Add Item + |         | ( → 1 / 2<br>Pages           | Open File              | Ø<br>Reload File |                                   |   |
|----------------------|------------|---------|------------------------------|------------------------|------------------|-----------------------------------|---|
| Column 1             | • •        |         | 1                            | 1                      |                  |                                   | ^ |
|                      |            |         |                              | ABC Ltd<br>High Street |                  | INVOICE<br>Invoice Number: A15468 |   |
|                      |            |         | 00                           | London<br>000 111 222  |                  | Invoice Date: 11-June-2012        |   |
| Column Settings      |            | Custome | er Information: Steve Rogers |                        |                  |                                   |   |

Click on the camera icon to capture the text.

| CAPTURED TEXT                                                                                 |      |
|-----------------------------------------------------------------------------------------------|------|
| INVOICE Invoice Number: A15468                                                                |      |
| Extraction Log [Text Extracted] INVOICE                                                       |      |
| INVOICE<br>Invoice Number: A15468<br>[Refiner Returning]<br>INVOICE<br>Invoice Number: A15468 | ~    |
|                                                                                               |      |
|                                                                                               | Done |

The extracted text contains more than the actual invoice number, this is because the area is designed to cover slightly different format invoices:

This is the same area on the invoice that makes up the second page of the example document.

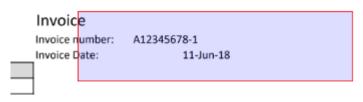

Click Done.

The text needs to be refined.

For this example file, the invoice number is of the (regular expression) format [a-z][0-9\-]+.

The first part selects a string starting with the alphabetic characters A-Z. The second part is one or more numeric characters or a hyphen.

This is added to the column settings by choosing Select "text in zone", Where "text matches pattern" and entering the pattern in the box. There are tips on the regular expressions available by clicking on the "?" button.

Job Definition Location Settings Select Variables Scheduler Alerts File Naming Advanced Settings Running Job

| Kingfisher Va            | riables A             | dd Item 🕂 | ⊖ ↔<br>Zoom | 75% •              | ( → 1 / 2<br>Pages           | Open Fil                                         | e Reload File |                                           |
|--------------------------|-----------------------|-----------|-------------|--------------------|------------------------------|--------------------------------------------------|---------------|-------------------------------------------|
| Column 1                 | ۵                     | • •       |             |                    |                              | I                                                | I             |                                           |
|                          |                       |           |             |                    |                              | ABC Ltd<br>High Street<br>London<br>0000 111 222 |               | ICE<br>umber: A15468<br>ate: 11-June-2012 |
| Column Settings          |                       |           |             | Customer Ir        | nformation: Steve Rogers     |                                                  |               |                                           |
| Selected Zone            | 422:75:342:87         | 0 🔿 🗖     |             | Billing Add        | Steve Rogers                 |                                                  |               |                                           |
| Capture                  | Barcode 💽 Text        |           |             | Address:           | 890 Fifth Avenue<br>New York |                                                  |               |                                           |
| Select                   |                       |           |             | City/State/Zip:    | NY 10065                     |                                                  |               |                                           |
| Sciect                   | text in zone          | •         |             |                    |                              | Ship                                             | ping Method:  |                                           |
| Where                    | text matches pattern  | •         |             | Order Inforr       | nation:                      |                                                  |               |                                           |
| Pattern                  | [a-z][0-9\-]+         | 2         |             | Qty                | Product Desc                 | ription                                          | Amount Each   | Amount                                    |
| Match Multiple<br>Values | No                    |           |             | 2                  | Product 33                   |                                                  | 19.99         | 19.99                                     |
| values                   | Refine Extracted Text |           |             |                    |                              |                                                  |               |                                           |
| Copy Across Rows         | No                    | -         | J:\Aquafo   | rest\Kingfisher\Ir | nput\customer\Invoices-merge | ed.pdf                                           |               |                                           |

Check the extracted text using the camera icon in the column settings.

Add another item.

Select an area that covers the Grand Total on both pages.

| Qty    | Product Description | Amount Each              | Amount |
|--------|---------------------|--------------------------|--------|
| 2      | Product 33          | 19.99                    | 19.99  |
|        |                     |                          |        |
|        |                     |                          |        |
|        |                     |                          |        |
|        |                     |                          |        |
|        |                     |                          |        |
|        |                     |                          |        |
|        |                     |                          |        |
|        |                     |                          |        |
|        |                     | Bubtotal                 | 19.99  |
|        |                     | Tax                      | 20%    |
|        |                     | Shipping<br>Grand Total: | 23.99  |
|        |                     | Grand Total:             | 23.99  |
|        |                     |                          |        |
| Notes: |                     |                          |        |
|        |                     |                          |        |
|        |                     |                          |        |
|        |                     |                          |        |
|        |                     |                          |        |
|        |                     |                          |        |
|        |                     |                          |        |
|        |                     |                          |        |
|        |                     |                          |        |
|        |                     |                          |        |
|        |                     |                          |        |

Click on the camera icon on Column 3 to select the area.

Check that the text contains the value you are after.

Click on Done.

The pattern for this selection is more complicated. The literal text "Grand Total" identifies the beginning of the selection. Next there is one or more whitespace (space or punctuation) characters followed by one or more digits, a decimal point then two digits.

| Column Settings          |                                |       |
|--------------------------|--------------------------------|-------|
| Selected Zone            | 430:498:375:543                | ۵     |
| Capture                  | 🔵 Barcode 💿 Text 🔵 Met         | adata |
| Select                   | text in zone                   | •     |
| Where                    | text matches pattern           | •     |
| Pattern                  | Grand Total\W+[0-9]+\.[0-9]{2} | ?     |
| Match Multiple<br>Values | No                             |       |
|                          | Refine Extracted Text          |       |
| Copy Across Rows         | No                             | -     |

Click on the Column Settings camera icon to see the extracted text.

| CAPTURED TEXT                                                                         |  |
|---------------------------------------------------------------------------------------|--|
| Grand Total: 23.99                                                                    |  |
| Extraction Log<br>[Text Extracted]<br>Subtotal: 19.99<br>Tax: 20%                     |  |
| Shipping:<br>Grand Total: 23.99                                                       |  |
| [Refiner Returning]<br>Subtotal: 19.99<br>Tax: 20%<br>Shipping:<br>Grand Total: 23.99 |  |
| Regex 'Grand Total\W+[0-9]+\.[0-9]{2}' Matched<br>Grand Total: 23.99                  |  |

The next task is to refine this text further by removing everything before the "Grand Total" part.

Select "all text in paragraph after value" "Grand Total" where "text matches pattern" one or more digits optionally followed by a decimal point and two digits.

| Column Settings          |                                   |       |   |
|--------------------------|-----------------------------------|-------|---|
| Selected Zone            | 430:498:375:543                   | •     |   |
| Capture                  | 🔵 Barcode 💿 Text 🔵 Meta           | adata |   |
| Select                   | all text in paragraph after value | •     |   |
| Value                    | Grand Total                       |       |   |
| Where                    | text matches pattern              | •     |   |
| Pattern                  | [0-9]+(\.[0-9]{2}){0,1}           | ?     |   |
| Match Multiple<br>Values | No                                |       |   |
|                          | Refine Extracted Text             |       | • |

Click on the Column Settings camera icon to see the extracted text.

| CAPTURED TEXT                                    |
|--------------------------------------------------|
| 23,99                                            |
| 23.33                                            |
|                                                  |
|                                                  |
|                                                  |
|                                                  |
| Extraction Log                                   |
| [Text Extracted]                                 |
| Total: 23.99 23.99                               |
| [Refiner Returning]                              |
| Total: 23.99 23.99                               |
| Regex '[0-9]+(\.[0-9]{2}){0,1}' Matched<br>23.99 |

Save the job and run it.

The output file will contain:

| 4  | AutoSave 💽                                                      | » Invoic       |           | o I       |        | SC 🖪    | - 1     |   | $\times$ |  |  |
|----|-----------------------------------------------------------------|----------------|-----------|-----------|--------|---------|---------|---|----------|--|--|
| Fi | le Home I                                                       | nsert Page Lay | yout Form | ulas Data | Review | View He | lp Team | Ŕ | P        |  |  |
| A1 | A1 $\checkmark$ : $\times \checkmark f_x$ Column 1 $\checkmark$ |                |           |           |        |         |         |   |          |  |  |
|    | А                                                               | В              | С         | D         | E      | F       | G       | н |          |  |  |
| 1  | Column 1                                                        | Column 2       | Column 3  |           |        |         |         |   |          |  |  |
| 2  | A15468                                                          | 11-June-2012   | 23.99     |           |        |         |         |   |          |  |  |
| 3  | A12345678-1                                                     | 11-Jun-18      | 117       |           |        |         |         |   |          |  |  |
| 4  |                                                                 |                |           |           |        |         |         |   | -        |  |  |
|    | ♦ Sheet 1 (+)                                                   |                |           |           |        |         |         |   |          |  |  |
|    |                                                                 |                |           | E         |        | 巴       |         | + | 100%     |  |  |

# 6 Custom Scripts

In Kingfisher, the user can execute custom scripts after each file is successfully processed, this gives the user a chance to do some custom post processing on the file input or output files. This gives the user the power to perform any type of operations that are not available in Kingfisher.

We use **Windows Script Host** (specifically the command line utility CScript) to execute these scripts, below is an example of the command line generated to execute a custom script.

If the Debug option is set on Job Settings you will be able to see the arguments.

```
cscript "C:\Aquaforest\Kingfisher\Custom\testarguments.wsf"
"/Newfilename:00000006.pdf" "/Oldfilepath:C:\Aquaforest\Kingfisher\In\invoice_6.pdf"
"/TempOutputFile:C:\Aquaforest\Kingfisher\temp\jobs\10012\bb3e649b-6cda-4de4-bd45-
c69d12f23227\target\00000006.pdf"
"/TempTarget:C:\Aquaforest\Kingfisher\temp\jobs\10012\bb3e649b-6cda-4de4-bd45-
c69d12f23227\target" "/FinalTarget:C:\Aquaforest\Kingfisher\Out\Split\Text Change"
"/JobSource:C:\Aquaforest\Kingfisher\In" "/LocationType:file" "/value1:0000006"
```

# 6.1 Custom Script Arguments

| Value          | Description                                                                                                    |  |
|----------------|----------------------------------------------------------------------------------------------------|--|
| Newfilename    | The file name generated by Kingfisher. This is the name, so does not contain the whole path.                                                                                                    |  |
| Oldffilepath   | The input file path, in a SharePoint step this will the temporary download location.                                                                                                    |  |
| TempOutputFile | This is the temporary output file. It is the same as concatenating the <b>TempTarget</b> and <b>Newfilename</b> variables above.                                                                    |  |
| TempTarget     | This is the temporary folder where Kingfisher stores all the target files<br>until the job is finished, this is where you will get the output file.<br>i.e. outputfilepath= TempTarget+ Newfilename |  |
| FinalTarget    | This is the destination path.                                                                                                    |  |
| JobSource      | This is the source path that the user provided when setting up the job, it can be a file name, a folder name or a tree name.                                                                        |  |
| LocationType   | Source location type: File, Folder or Tree                                                                                                    |  |
| value1         | This represents the "%VALUE1%" selected variable                                                                                                    |  |
| value2         | This represents the "%VALUE2%" selected variable (if found)                                                                                                    |  |
| value3         | This represents the "%VALUE3%" selected variable (if found)                                                                                                    |  |
| value4         | This represents the "%VALUE4%" selected variable (if found)                                                                                                    |  |

### 6.2 Enabling Custom Scripts

To enable custom scripts in a job you should

- Go to Job Settings → Advance Settings → Other settings.
- Switch the "Execute the script below after each file" switch on.
- Enter or paste a valid ".wsf" file path in the "Custom Script File" text box or use the file browser to select the file.

### Dashboard Job Settings Options Help & Support

Job Definition Location Settings Select Variables Scheduler Alerts File Naming Advanced Settings

### Security Properties OCR Settings Other Settings

| Custom Script File                        | Output PDF                                          |
|-------------------------------------------|-----------------------------------------------------|
| Execute the script below after each file  | Output PDF Page Rotation                            |
| On                                        | Default 🔹                                           |
| Custom Script File                        | Temporary Folder                                    |
| C:\Aquaforest\Kingfisher\custom\stamp.wsf | C:\Aquaforest\Kingfisher\temp\jobs\10000            |
| Trigger File                              | Csv Log File                                        |
| Use Trigger File                          | C:\Aquaforest\Kingfisher\logfiles\csvlogs\10000.csv |
| Off                                       |                                                     |
| Delete Trigger File After Job             | Text Match Settings                                 |

The settings above will execute a script named "C:\Aquaforest\Kingfisher\custom\stamp.wsf" after each file.

### 6.3 Custom Scripts Samples

There are four sample scripts in a zip file in the <installation folder>\docs folder called custom.zip.

Extract these to a suitable location (such as <installation folder>\Custom).

### 6.3.1 testarguments.wsf

This just lists the named arguments supplied by Kingfisher.

Using the example call above results in the following output:

| Microsoft (R) Windows Script Host Version 5.812<br>Copyright (C) Microsoft Corporation. All rights reserved.                   |
|----------------------------------------------------------------------------------------------------|
|                                                                                                    |
| Named arguments                                                                                                    |
| Newfilename has value 0000006.pdf                                                                                              |
| Oldfilepath has value C:\Aquaforest\Kingfisher\In\invoice_6.pdf                                                                |
| TempOutputFile has value C:\Aquaforest\Kingfisher\temp\jobs\10012\bb3e649b-6cda-4de4-bd45-c69d12f23227\target\00000006.p<br>df |
| TempTarget has value C:\Aquaforest\Kingfisher\temp\jobs\10012\bb3e649b-6cda-4de4-bd45-c69d12f23227\target                      |
| FinalTarget has value C:\Aquaforest\Kingfisher\Out\Split\Text Change                                                           |
| JobSource has value C:\Aquaforest\Kingfisher\In                                                                                |
| LocationType has value file                                                                                                    |
| value1 has value 00000006                                                                                                    |
|                                                                                                    |

Included (but commented out) is code to list all arguments supplied.

This sample is useful to check the call to the script from Kingfisher and assist in the development of additional custom scripts.

### 6.3.2 archiveinputs.wsf

This script copies (or moves) the input file to an archive location.

Please ensure you fully understand and have tested this process if you choose to use the move option.

This has been tested with the file system job only.

Open the file with a text editor of your choice and apply the following changes to use the script.

• Line 14: var ArchiveTarget = "%ARCHIVELOACTION%";

Change this to your archive location.Line 15: var move = "false";

Set to true to move the file instead of copying it.

This script returns certain exit codes when executed:

| Exit Code | Description                  |
|-----------|------------------------------|
| 0         | Success                      |
| 1         | Destination folder not found |
| 2         | Error in process             |
| 3         | Source file not found        |

This is a revised script. The previous script is also supplied.

### 6.3.3 stamp.wsf

This script applies a stamp to the first page of the output PDF file, this stamp can contain the values extracted from the file. Open the file with a text editor of your choice and apply the following changes to use the script.

Line 18: var stampExe = "C:\\Aquaforest\\Kingfisher\\custom\\stamp\\stamp.exe". Provide the path to the stamp.exe file, this can be found in the "stamp" subfolder of the custom.zip file.

Line 19: var stampText = "Processed by %value1%". This is the text that will be stamped on the PDF file, the script will replace the "%valuex%" in the string with the values extracted from the document by Kingfisher. E.g. if the text extract from the file is "Admin Department", the stamp will be "Processed by Admin Department"

### 6.3.4 converttoxml.wsf

This script converts a CSV output file from Kingfisher to an XML and copies the file to the target directory. This has been tested with the file system job only. Open the file with a text editor of your choice and apply the following changes to use the script.

- Line 14: var XmlRoot = "books". This represents the root xml node.
- Line 15: var XmlElement = "book". This is the name of the node that represents each record in the CSV.
- Line 16: var HasColumnNames="true". This will use the first row of the CSV file as the names of the xml nodes that represent the CSV Records. If you use false, the xml nodes will be named column1,column2 etc.
- Line 17 var csv2XmlExe = "C:\\Aquaforest\\Kingfisher\\custom\\csvtoxml\\CSV2XML.exe". Provide the path to the CSV2XML.exe file, this can be found in the "csvtoxml" subfolder of the custom.zip file.

# 7 Trigger Files

There are Use Cases where files need to be processed together, or only after a specific file has been supplied.

The Trigger File option is found at Job Settings/Advanced Settings/Other Settings.

Set the Use Trigger File to on and paste/type or browse to your trigger file for this job.

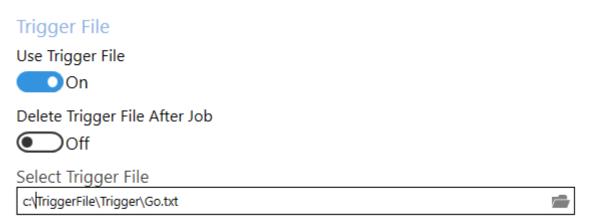

| Value                         | Details                                                   |
|-------------------------------|-----------------------------------------------------------|
| Use Trigger File              | Set to On to hold the job until the trigger file is found |
| Delete Trigger File After Job | Once the job has completed, delete the trigger file       |
| Select Trigger File           | Full path to the trigger file.                            |

# 8 Kingfisher Configuration File (Kingfisher.Config)

Kingfisher stores common setting in the Kingfisher.config file located in the [installation folder]\bin folder. Most of these entries are controlled by the UI, as such they should not be edited in the file.

| Field                                                                | Description                                                                                        |
|----------------------------------------------------------------------|----------------------------------------------------------------------------------------------------|
| <add key="culture" value="en-US"></add>                              | Culture for default number and time/date format                                                    |
| <add key="Version" value="2.5.2104.22.1023"></add>                   | Kingfisher version                                                                                 |
| <add key="ShowWelcome" value="False"></add>                          | Display welcome screen when starting the UI                                                        |
| <add key="showHelp" value="false"></add>                             | Show tool tips                                                                                     |
| <add key="SearchableThreshold" value="50"></add>                     | Threshold defining when a document is searchable                                                   |
| <add key="Morph" value="c2.2"></add>                                 | Contact support@aquaforest.com for details of use                                                  |
| <add key="OCRDPI" value="300"></add>                                 | DPI of TIFF in Convert to Tiff OCR                                                                 |
| <add key="UIThreads" value="4"></add>                                | Contact support@aguaforest.com for details of use                                                  |
| <add key="LineNoise" value="0"></add>                                | For text extraction contact support@aquaforest.com for details of use                              |
| <add key="UseHocrForText" value="true"></add>                        | For text extraction contact support@aquaforest.com for details of use                              |
| <add key="LineSpace" value="2"></add>                                | For text extraction contact support@aquaforest.com for details of use                              |
| <add key="BarcodeDPI" value="200"></add>                             | Default Dots Per Inch for barcode rasterization (overridable at job level)                         |
| <add key="PdfToImageBpp" value="1"></add>                            | Default Bits per pixel (default is 8) for barcode (overridable at job level)                       |
| <add key="BarcodeMultipleRead" value="true"></add>                   | Set the option to multiple read bar codes to improve accuracy                                      |
| <add key="GetBarcodeDirection" value="true"></add>                   | Set to true to get bar code direction                                                              |
| <add key="GetBarcodeBoundingRectangle" value="true"></add>           | Set to true to get the rectangle around the bar code                                               |
| <add key="GetBarcodeScore" value="true"></add>                       | Set to true to get the confidence score for the bar code                                           |
| <add key="GetBarcodeType" value="true"></add>                        | Set to true to get the bar code type                                                               |
| <add key="SpaceWidth" value="10"></add>                              | For text extraction contact support@aquaforest.com for details of use                              |
| <add key="DateFormat" value="d-MMM-yyyy"></add>                      | Date format                                                                                        |
| <add key="TimeFormat" value="HH-mm-ss"></add>                        | Time format                                                                                        |
| <add key="LogUI" value="false"></add>                                | Log UI actions (contact support@aquaforest.com for more information)                               |
| <add key="LogPath" value="\logfiles\GeneralLogs"></add>              | Relative location of the general log folder                                                        |
| <add key="EmailServer" value=""></add>                               | Email server (SMTP)                                                                                |
| <add key="EmailPortNumber" value=""></add>                           | Email port number (SMTP)                                                                           |
| <add key="EmailUsername" value=""></add>                             | Email server (SMTP)                                                                                |
| <add key="EmailPassword" value=""></add>                             | Encrypted password for the email user (SMTP)                                                       |
| <add key="ProcessThrottleTimout" value="180"></add>                  | Process Throttle time out (total)                                                                  |
| <add key="ProcessThrottleInterval" value="10"></add>                 | Process Throttle check interval                                                                    |
| <add key="NetworkPathTimout" value="1"></add>                        | Network timeout period when checking for file or folder                                            |
| <add key="AzureADInstance" value=""></add>                           | Azure Active Directory authentication end point (OAuth2)                                           |
| <add key="AzureClientSecret" value=""></add>                         | Encrypted Azure Client Secret (OAuth2 - client secret)                                             |
| <add key="AzureTenant" value=""></add>                               | Azure Tennant ID (OAuth2)                                                                          |
| <add key="AzureClientId" value=""></add>                             | Azure Client ID (OAuth2)                                                                           |
| <add key="CertificatePassword" value=""></add>                       | Encrypted certificate password (Oauth2 - certificate)                                              |
| <add key="OAuth2CredentialType" value=""></add>                      | OAuth2 Credential type (Certificate/Client Secret)                                                 |
| <add key="OAuth2Client" value=""></add>                              | OAuth2 Client (Azure)                                                                              |
| <add key="GooglePrivateKey" value=""></add>                          | For future use                                                                                     |
| <add key="GoogleServiceAccountEmail" value=""></add>                 | For future use                                                                                     |
| <add key="CertificateFilePath" value=""></add>                       | OAuth2 certificate file path                                                                       |
| <add key="AuthenticationMode" value=""></add>                        |                                                                                                    |
| www.wey= numericationivioue value= /*                                | Email Authentication mode (SMTP/OAuth2)                                                            |
| <add key="ScheduleOncePerDayContinueAfterError" value="false"></add> | Email Authentication mode (SMTP/OAuth2)<br>Set value to true to continue after scheduled run error |

### 9 XML Job Condition Files

Any job created in Kingfisher is saved in a job condition file, these are xml files usually created in the conditions folder. These files can be used to execute jobs from the Command line using the –JobFile parameter.

Developers may wish to create, edit or generate XML job files using the information below.

| jobspecialoptions | Set of options for the specified operation. Described in detail in section 6.2.1 and 6.2.2                                                                                                    |  |
|-------------------|----------------------------------------------------------------------------------------------------|--|
| outputnamemask    | The Name Template explained in section 2.2.6                                                                                                    |  |
| usenametemplate   | If the value is true, the Name Template will be used instead of the script.                                                                                                    |  |
| Metadata          | Metadata settings for result PDF files. By default, metadata fields are left blank. Described in detail in section 2.2.7.3                                                                                                    |  |
| Security          | Security settings for result PDF files. By default, files are not secured.<br>Described in detail in section 2.2.7.1                                                                                                    |  |
| docoptions        | Document option settings for result PDF files. Described in detail in section 2.2.7.2.1                                                                                                    |  |
| Sourcefiles       | Source PDF file, folder or tree. May be multiple files for merge operations.                                                                                                    |  |
| advancedflags     | Used to pass extra parameters, do not use unless directed by Aquaforest Technical team.                                                                                                    |  |
| logfile           | Each run of a job is output will be logged to a file based on this<br>template. See section 2.2.2 for details. The filename by default uses the<br>%TIMESTAMP% variable. On completion of a run, the file referenced by<br>kingfisherlivelog is copied to a new file based on this logfile template |  |
| kingfisherlivelog | When a job is running, output is written to this file. At the end of a job, the logfile template is used as a destination for a copy.                                                                                                    |  |
| textextraction    | This contains the definitions of text to be extracted .                                                                                                    |  |
| forceocr          | When set to true, any file processed will be OCRd (see the OCR options for other related settings) irrespective of whether it would normally be considered searchable.                                                                                                    |  |

### 10 Using Kingfisher from the command line

Kingfisher can be accessed via the command line to run rules that have already been created in the GUI. You can also run Kingfisher directly from the command line.

The executable used for running Kingfisher from the command line is "Kingfisher.Commandline.exe"

### 10.1 Using Job Definition File

This is the preferred and safest method to run Kingfisher from the command line, this method ensures you set up the job correctly and you are sure of what it does.

If you create a Job in Kingfisher, an xml Job Definition file is automatically created in the "conditions" folder in the installation Directory.

Note: When using the command line option, the xml file can actually be stored in a different location if required. e.g. c:\mydocuments\1001.xml. Thus, a working copy of definitions can be stored in a different (possibly less secure) location to the original.

Usage:

Kingfisher.Commandline.exe -jobfile="..\\conditions\\1001.xml"

### **11** Autobahn DX Integration

Autobahn DX is a Workflow orientated Document Processing product also available from Aquaforest.

It can process and convert a variety of different types of document including TIFF images, Microsoft Office documents, email messages and HTML pages, convert those documents to searchable PDFs and perform a variety of other customizable activities. For more information on Autobahn DX, check the product page by clicking the link below.

https://www.aquaforest.com/en/autobahn.asp

A Kingfisher Job can be used as a step in Autobahn DX, for more details, see the blog post below. https://blog.aguaforest.com/adding-a-kingfisher-job-as-an-autobahn-dx-step/

### **12 Kingfisher Files and Directories**

After installation, the following subdirectories are created in the Kingfisher install directory:

| Directory  | Contents                                                                             |
|------------|--------------------------------------------------------------------------------------|
| bin        | Executables and Scripts.                                                             |
| conditions | This folder contains the job condition files (XML format).                           |
| docs       | Contains Reference Guide and release notes                                           |
| license    | Contains the license key file.                                                       |
| logfiles   | Log files.                                                                           |
| regex      | This folder contains files that can be used to store predefined regular expressions. |
| samples    | This folder contains sample files used in the sample jobs.                           |
| temp       | This folder contains temporary folders and files used during processing.             |
| theme      | This folder contains the current theme information file.                             |
| status     | Contains status file, for progress reports.                                          |
| video      | Contains introductory and use case videos.                                           |

### 12.1 Log Files

The log file folder is the location for the various log files generated by Kingfisher.

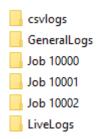

In this example, there is the folder for the CSV Logs, a folder for general logs, three folders for previous runs of the three jobs (10000, 10001 and 10002) and the folder containing the last logs of the jobs.

### 12.1.1 CSV logs

The CSV log file contains a list of the source files and the resultant output files. By default each job has a csv log file of the form <jobid>.csv. This can be changed manually – see section 2.2.2.

| ,  | AutoSave 💽 off [ | <u>ם אי הי ב</u>        | ; 10002.csv ▼                                                                                                    |                     | ♀ Search                  |
|----|------------------|-------------------------|----------------------------------------------------------------------------------------------------|---------------------|---------------------------|
| F  | ile Home         | Insert Page Lay         | yout Formulas Data Review View Help Team                                                                                |                     |                           |
| G5 | 5 * :            | $\times \checkmark f_x$ |                                                                                                    |                     |                           |
|    | А                | В                       | с                                                                                                    | D                   | E                         |
| 1  | Time             | Source or Output        | File Name                                                                                                    | Status              | Remark                    |
| 2  | 20/04/2021 15:51 | Source File             | C:\Aquaforest\Kingfisher\Input\Barcode\Merged Patents\Patents1.pdf                                                      | Success             | Success, see output below |
| 3  | 20/04/2021 15:51 | Output File             | \Aquaforest\Kingfisher\output\Customer\US007472015B2-Pagenumber-1-<br>art-1-End-8-index6-000001.pdf Successfully Copied |                     | Successfully Copied       |
| 4  | 20/04/2021 15:51 | Output File             | C:\Aquaforest\Kingfisher\output\Customer\US007472016B2-Pagenumber-9-<br>Start-9-End-23-index6-000002.pdf                | Successfully Copied |                           |
| 5  | 20/04/2021 15:51 | Output File             | C:\Aquaforest\Kingfisher\output\Customer\US007472017B2-Pagenumber-24-<br>Start-24-End-31-index6-000003.pdf              |                     | Successfully Copied       |
| 6  |                  |                         |                                                                                                    |                     |                           |
| 7  | 20/04/2021 15:53 | Source File             | \Aquaforest\Kingfisher\Input\Barcode\Merged Patents\Patents1.pdf Succe                                                  |                     | Success, see output below |
| 8  | 20/04/2021 15:53 | Output File             | \Aquaforest\Kingfisher\output\Customer\US007472015B2-Pagenumber-1-<br>art-1-End-8-index6-000001.pdf                     |                     | Successfully Copied       |
| 9  | 20/04/2021 15:53 | Output File             | \Aquaforest\Kingfisher\output\Customer\US007472016B2-Pagenumber-9-<br>art-9-End-23-index6-000002.pdf                    |                     | Successfully Copied       |
|    | 20/04/2021 15:53 | Output File             | \Aquaforest\Kingfisher\output\Customer\US007472017B2-Pagenumber-24-<br>art-24-End-31-index6-000003.pdf                  |                     | Successfully Copied       |
| 11 |                  |                         |                                                                                                    |                     |                           |
| 2  | 20/04/2021 16:02 | Source File             | ::\Aquaforest\Kingfisher\Input\Barcode\Merged Patents\Patents1.pdf Su                                                   |                     | Success, see output below |
| 3  | 20/04/2021 16:02 | Output File             | C:\Aquaforest\Kingfisher\output\Customer\US007472015B2-Pagenumber-1-<br>Start-1-End-8-index6-000001.pdf                 |                     | Successfully Copied       |
| 4  | 20/04/2021 16:02 | Output File             | C:\Aquaforest\Kingfisher\output\Customer\US007472016B2-Pagenumber-9-<br>Start-9-End-23-index6-000002.pdf                |                     | Successfully Copied       |
| 15 | 20/04/2021 16:02 | Output File             | C:\Aquaforest\Kingfisher\output\Customer\US007472017B2-Pagenumber-24-<br>Start-24-End-31-index6-000003.pdf              |                     | Successfully Copied       |
| 6  |                  |                         |                                                                                                    |                     |                           |

### **13 Support**

Kingfisher has been tested on a diverse selection of PDF files as well as a range of hardware and operating systems.

https://www.aquaforest.com/en/kingfisher.asp#techspec

In the event of a problem, the first action should be to try to process the affected job (or files) with the Debug flag set to Yes (see 2.2.1). This will produce additional information that may assist you in solving the issue.

If you need additional help, please email <u>support@aquaforest.com</u>. It will help us if you include the log file (with the Debug flag set), condition file and sample files that are causing the problem.

# 14 Acknowledgements

This product makes use of many Open-Source components which are included in binary form. The appropriate acknowledgements and copyright notices are given below.

| Name                                                | Homepage                                              |
|-----------------------------------------------------|-------------------------------------------------------|
| BitMiracle.LibTiff.NET                              | Homepage   GitHub                                     |
| BouncyCastle.Crypto                                 | Homepage                                              |
| Camelot                                             | Homepage                                              |
| Cuneiform                                           | n/a (Copyright (c) 1993-2008, Cognitive Technologies) |
| FreeImage.NET                                       | Homepage                                              |
| IKVM.NET                                            | Homepage   Sourceforge                                |
| Leptonica                                           | Homepage                                              |
| Libjpeg                                             | Homepage                                              |
| Libpng                                              | Homepage                                              |
| Libtiff                                             | Homepage                                              |
| MahApps<br>MahApps.Metro<br>MahApps.Metro.IconPacks | <u>Homepage</u><br><u>GitHub</u><br><u>GitHub</u>     |
| Newtonsoft.Json                                     | Homepage   GitHub                                     |
| PDFBox                                              | Homepage                                              |
| PDFMiner                                            | GitHub                                                |
| veraPDF                                             | Homepage   GitHub                                     |
| Zlib                                                | Homepage                                              |